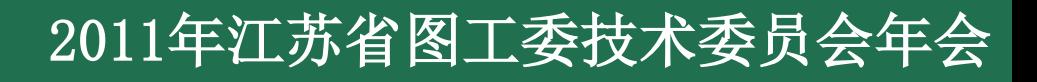

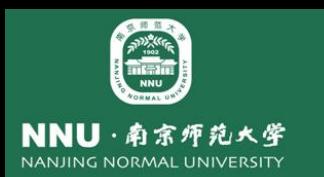

# **CALIS**相关服务本地集成案例分析

## **——**以南师大图书馆为例

## 南京师范大学图书馆蒋南 **2011**年**12**月 盐城

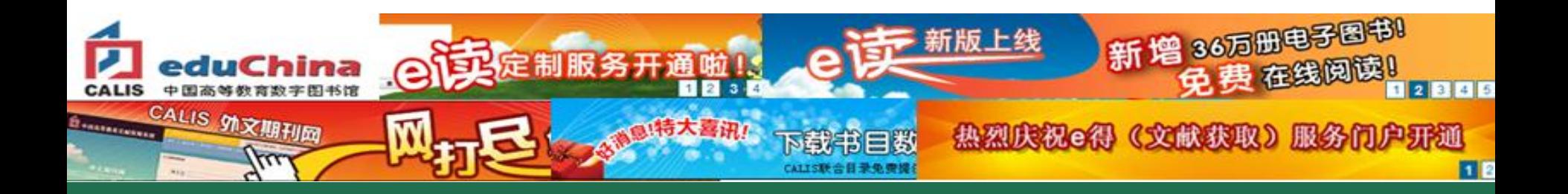

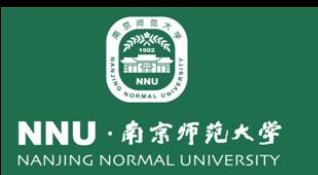

## ■CALIS共享版系统联合认证模式

## 在图书馆服务中嵌入e读

## ■在服务中嵌入文献传递/虚拟参考咨询服务

## ■CALIS外文期刊网本地集成

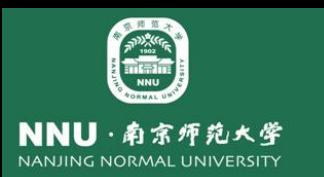

## ■CALIS共享版系统联合认证模式

 统一认证是图书馆门户集成**CALIS**应用 系统(向上集成),从而实现与本地系统无 缝集成和单点登录的基础,其集成模式有以 下三种:

与CALIS统一认证直接集成 >CALIS统一认证+联合认证 China Academic Library & 》联合认证(有自己认证系统) **Information System** 

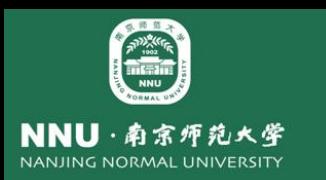

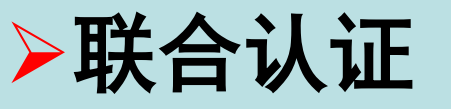

指一个机构**A**信任另一个机构**B**,并使用机构**B**提供的认证 服务来对登录其机构的用户进行认证。联合认证使不同机构的 认证系统能更好的进行合作,进一步提高跨机构用户的体验。

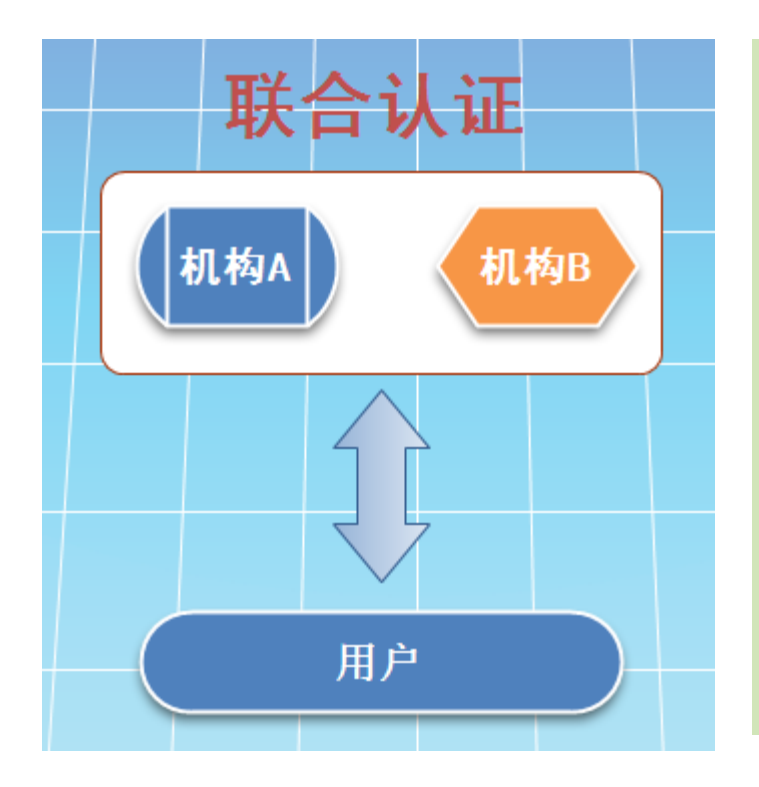

#### CALIS联合认证方案

 CALIS联合认证方案由认证提 供者(Identity Provider,简称 IDP)和服务提供者(Service Provider, 以下简称SP)两部分组 成。认证提供者提供认证服务,服 务提供者提供用户需要的服务。

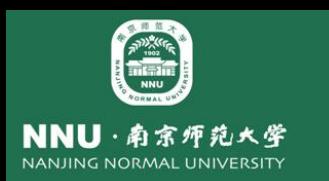

#### 联合认证流程场景 (以CALIS文献传递服务认证为例)

**1**、某用户通过浏览器访问文献传递服务 **2**、文献传递服务检查用户登录情况,发现用 户未登录,重定向到**SP 3**、**SP**检查用户登录情况,发现用户未登录, 则通过重定向向**IDP** 发出联合认证请求 **4**、**IDP**检查用户登录情况,发现用户未登录, 则转向用户登录页面,提示用户输入登录信息 :用户名和密码 (汇文联合认证接口) **5**、用户填写相应的登录信息,提交登录请求 **6**、**IDP**根据用户登录信息进行登录,登录成功 后,**IDP**在会话中 存储登录用户信息,并生成 登录令牌( **Artifact** ),重定向到**SP**(存用户 信息、生成**Artifact**码、定向**SP**)

**7**、**SP**根据**IDP**返回的**Artifact**,在服务端向**IDP** 发送用户登录校验接口

- **8**、**IDP**响应用户登录校验接口,检查**artifact**有效性。根据**artifact**返回相应的用 户信息 (返回用户信息)
- **9**、**CALIS**中心统一认证根据**IDP**返回的用户信息,在**Session**中存 储相应的用 户信息,并重定向页面到最初请求的文献传递服务页面
- **10**、文献传递服务进行相应的统一认证登录后,返回资源页面

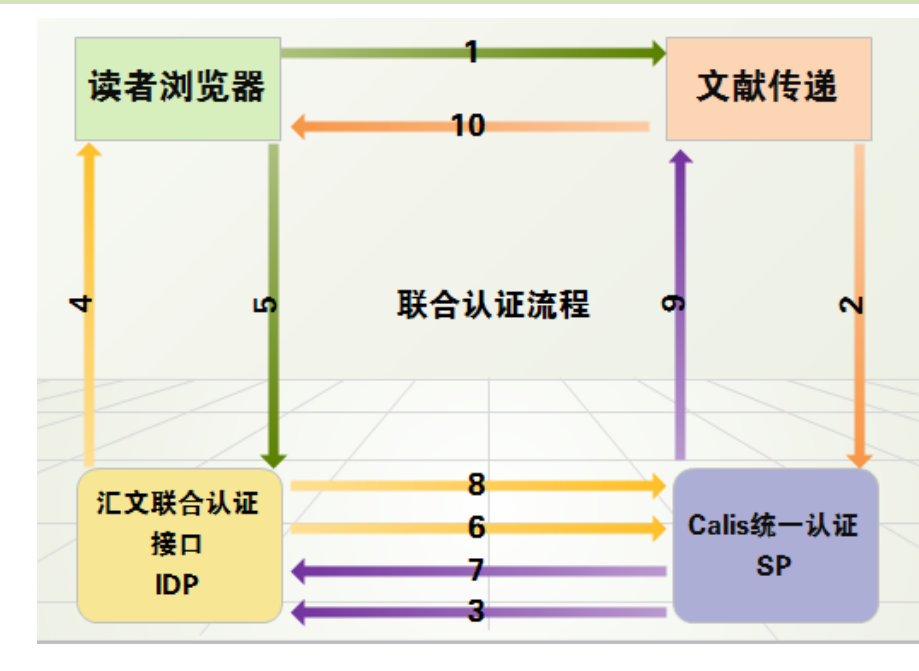

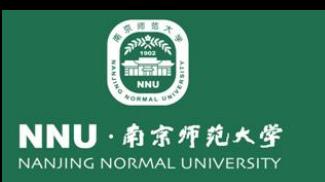

### 部署联合认证接口步骤之一**——**安装汇文联合认证接口

◆根据CALIS关于统一认证的标准, 汇文开发了一套联合认证接口, 可以向 汇文申请该接口(前提是汇文**OPAC**需4.0版以上,并对外开放)。接口安 装:将接口程序拷贝到汇文**OPAC**发布目录下即可,同时要修改汇文系统中 的**CALIS**馆代码(具体:系统管理模块->系统基本参数->**CALIS**馆代码), **CALIS**馆代码为6位数字。

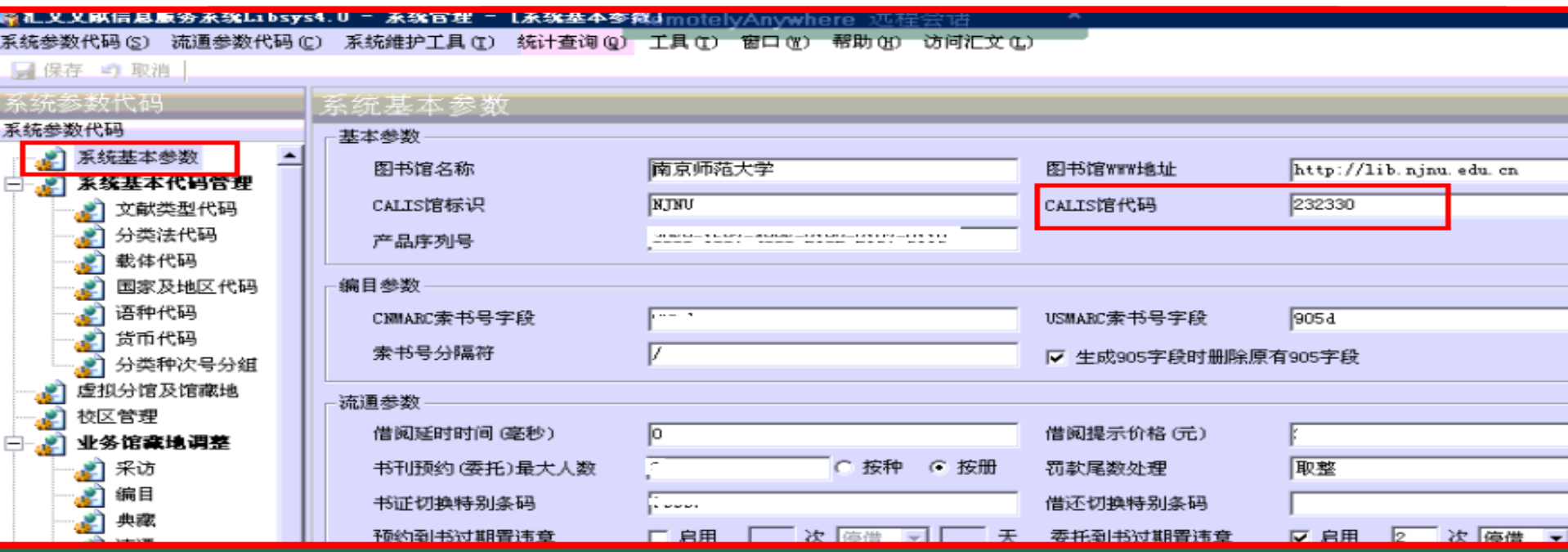

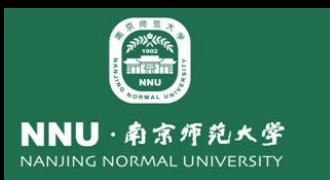

### 部署联合认证接口步骤之二**——**配置汇文联合认证接口

修改 **calis\_setting.php** 将本地的读者类型与**calis**中心读者类型进行对照, 设置本馆代码、名称、登陆验证服务时提供的附加属性信息。(以utf8方式 保存文件)

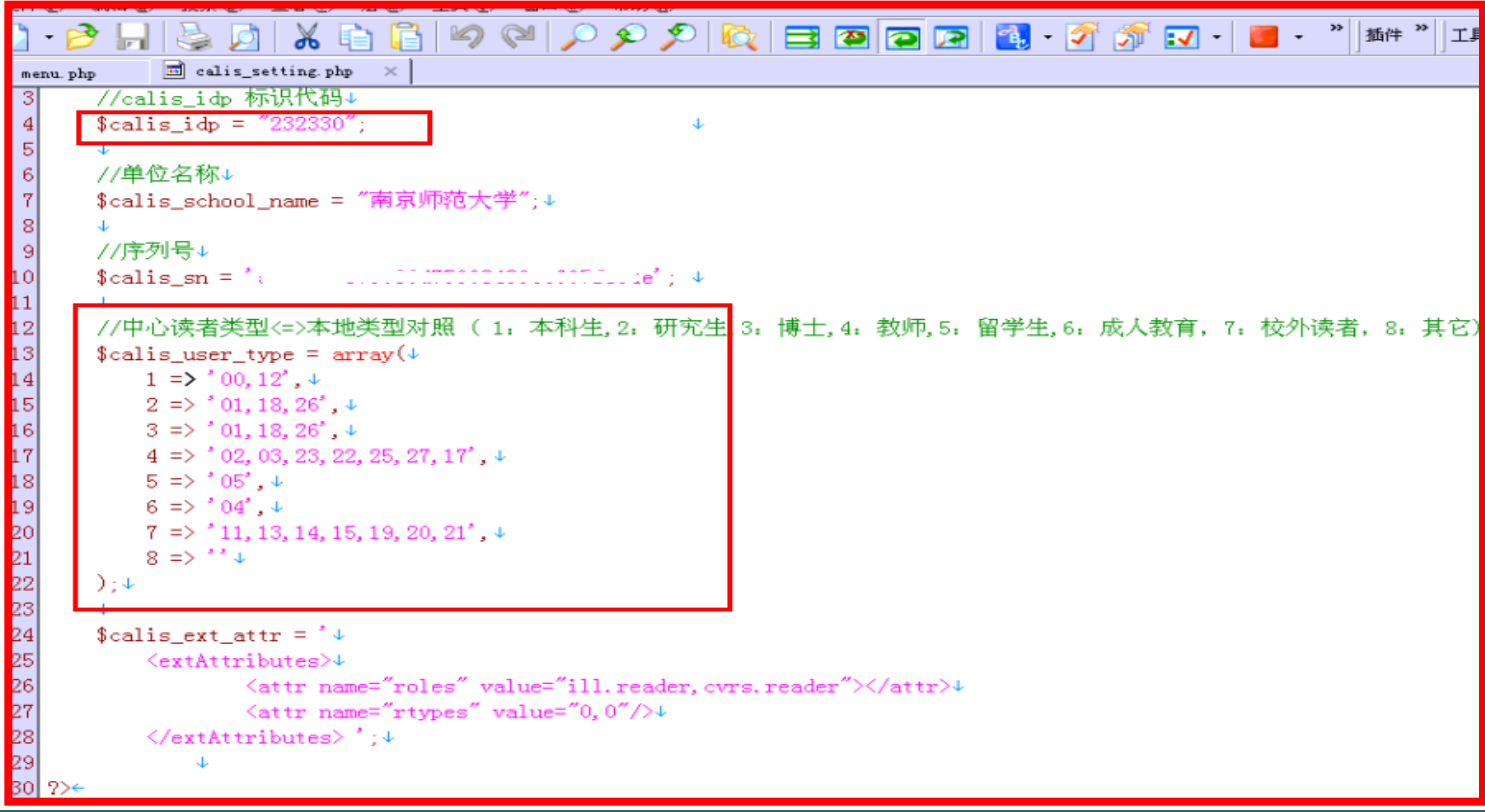

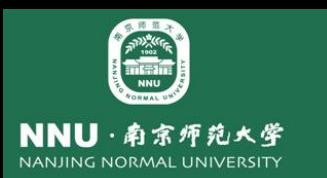

### 部署联合认证接口步骤之三**——**配置联合认证中心

◆登录CALIS省中心版统一认证界面(准备JRE6或JDK6, 安装好JRE6后还必 须下载更新文件,这个过程比较长,请耐心等待),设置认证提供者认证服 务路径(**IDP**)路径为:**http://ip:port/calis/idp.php**认证提供者登录验证服 务路径(**IDP**的**artifact**登录校验接口)路径为:**<http://ip:port/calis/artifact.php>** (详见《汇文系统**CALIS**统一认证本地接口配置说明 》)

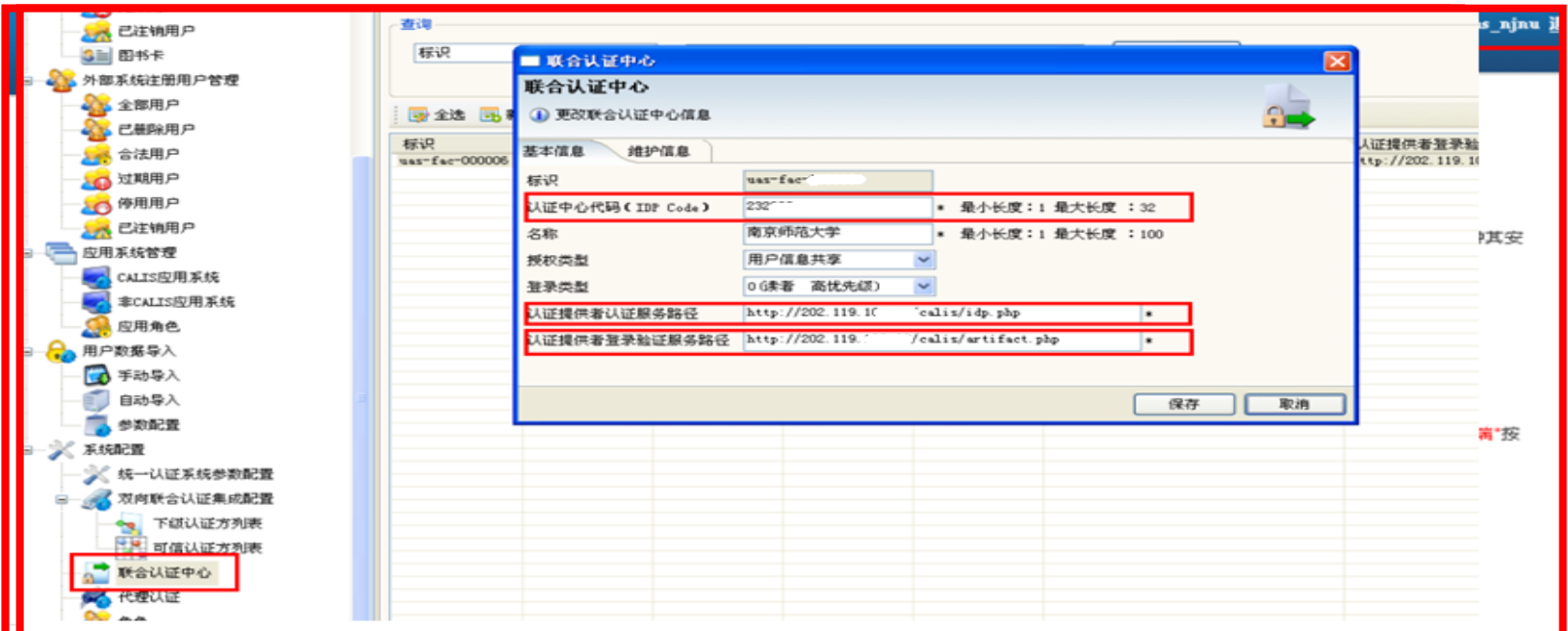

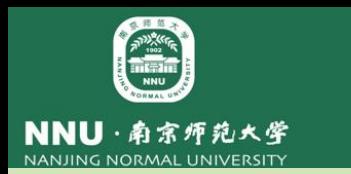

## 部署联合认证接口步骤之四**——**联合认证测试工作

#### 浏览馆际互借与文献传递网站**<http://ill.js.calis.edu.cn/gateway/>**

#### 浏览器自动跳转到如下网址

**<http://uas.js.calis.edu.cn:8090/amconsole/AuthServices?verb=login&goto=http://ill.js.calis.edu.cn/gateway/Default.aspx>**

#### 本地用户登录

**http://202.119.108.28/calis/idp.php?goto=http%3A%2F%2Fill.js.calis.edu.cn%2Fgateway%2FDefault.aspx&sp=http%3A%2F%2Fuas.js.calis. edu.cn%3A8090%2Famconsole%2FAuthServices%2F232330%3Fverb%3Dsplogin&idp=232330**

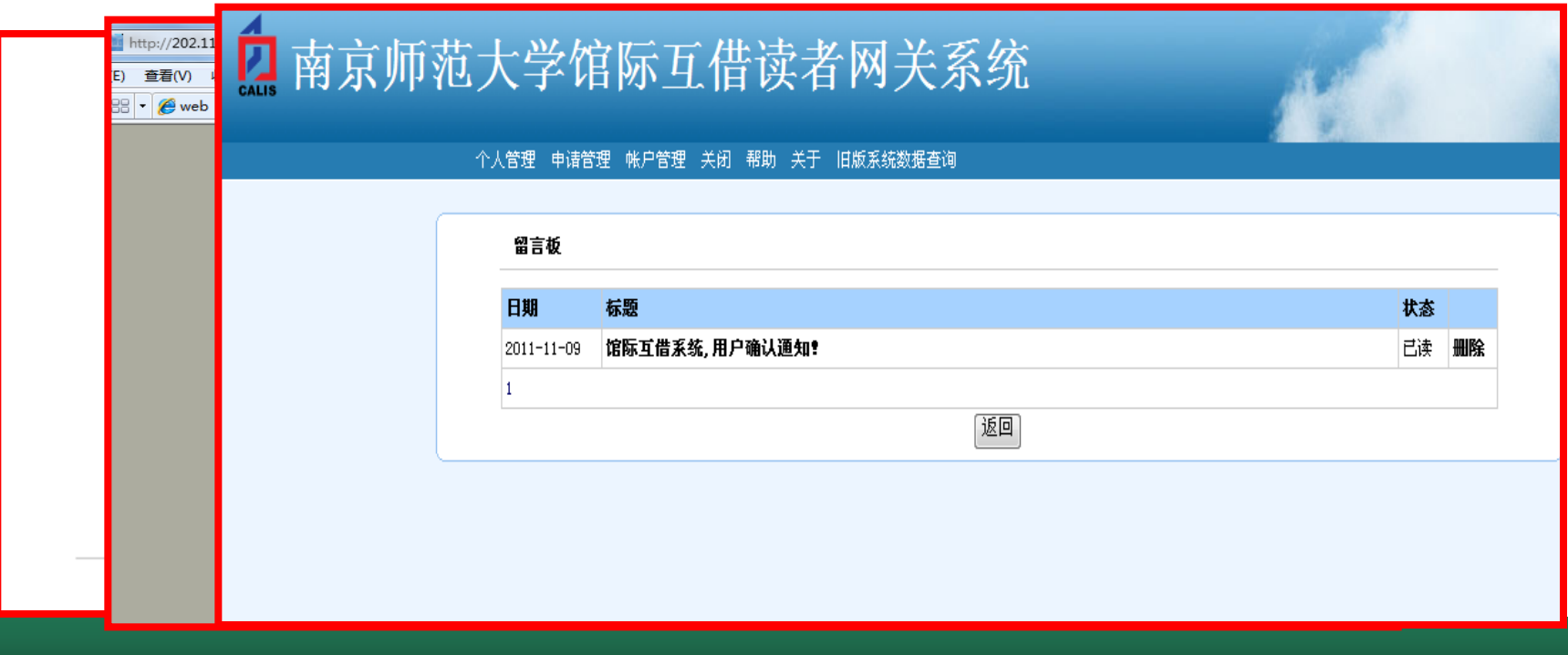

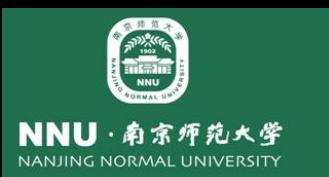

## 在图书馆服务中嵌入e读

### **CALIS**学术搜索引擎

集成高校所有资源,整合图书馆纸本馆藏、电子馆藏 和相关网络资源,使读者在海量的图书馆资源中通过一站式 检索,查找所需文献,并能获取全文。

**e**读有什么 •**600**多家图书馆的丰富馆藏

•**200**多万种图书

•**3600**多万篇外文期刊论文

•**70**万篇中外文学位论文

•在尊重知识产权的基础上,为高校师生提供全文 学术资源

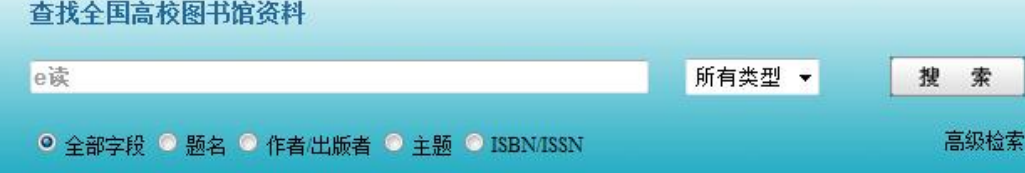

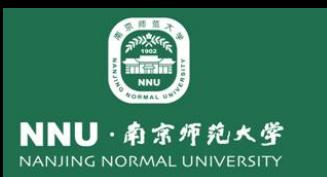

### > 根据e读提供的API接口, 目前提供两种http方式的 集成,一种为SaaS租用集成(需要用户提供开馆信息, 填写成员馆信息表),另一种为直接集成中心版检索 接口。

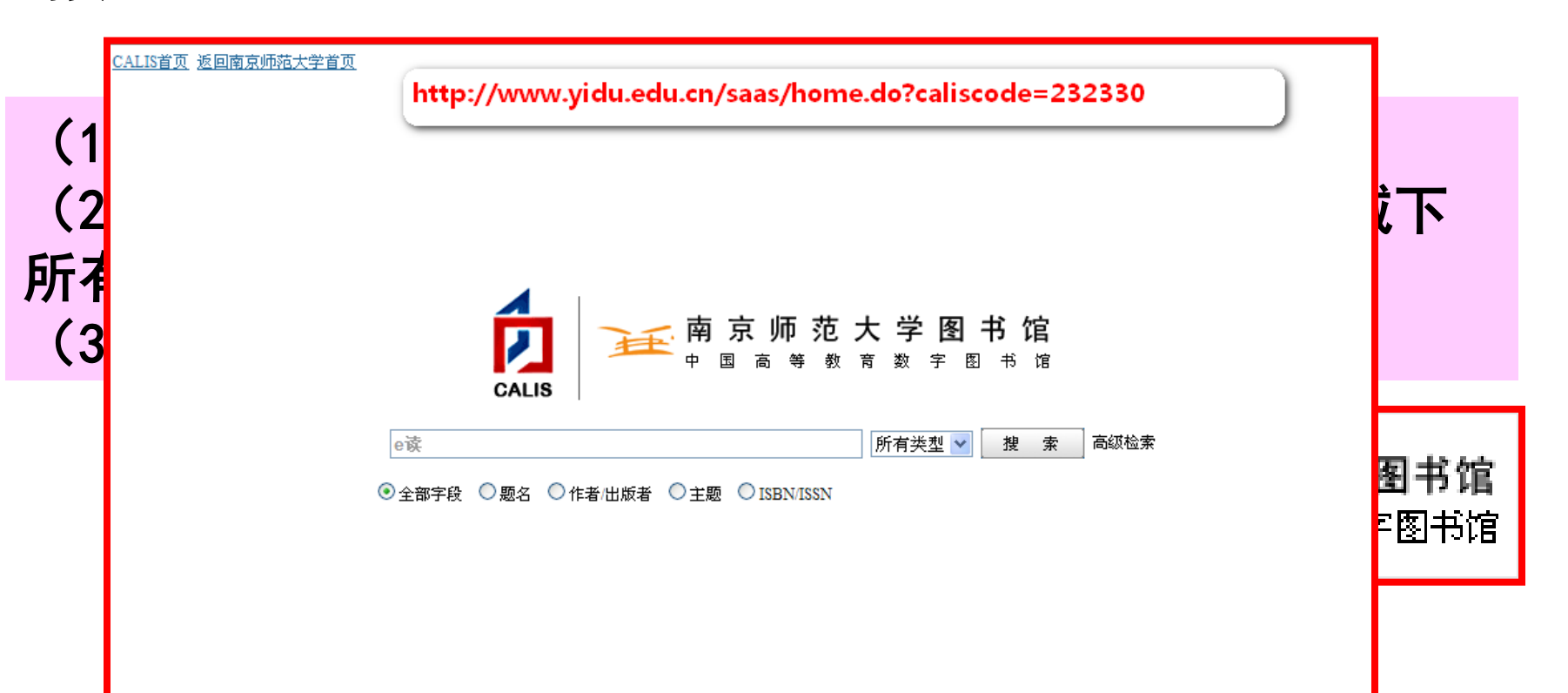

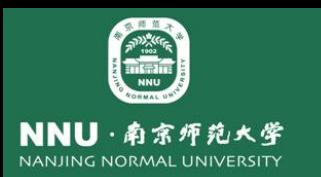

### 直接集成中心版检索接口

 **e**读检索界面中有四个元素:输入框、资料类型的选择下拉框、检索点选择和搜 索按钮。其中,输入框和搜索按钮是必备的,资料类型和检索点的选择是可选的。 如果不设置资料类型的选择,则发出的**API**请求默认为对全部类型进行检索;如果 不设置检索点的选择,则发出的**API**请求默认为对全部字段进行检索。

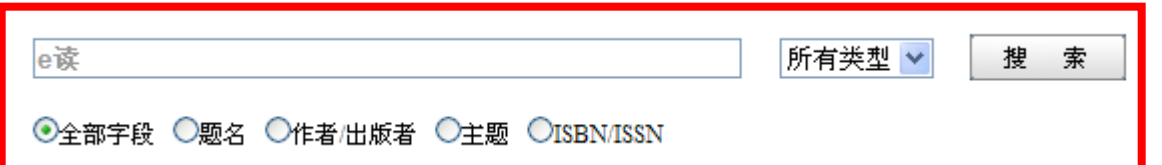

检索点应根据资料类型的不同而不同,具体需求如下:

| 资料类型 | 检索点                         |                                        |
|------|-----------------------------|----------------------------------------|
| 所有类型 | 全部字段、题名、作者/出版者、主题、ISBN/ISSN | 高级检索<br>e读<br>中文图书<br>搜索               |
| 中文图书 | 全部字段、书名、作者、主题、ISBN、出版者      | ⊙全部字段 ○书名 ○作者 ○主题 ○ISBN ○出版者<br>□ 有电子书 |
| 外文图书 | 全部字段、书名、作者、主题、ISBN、出版者      |                                        |
| 期刊文章 | 全部字段、文章名、刊名、ISSN、作者         |                                        |
| 中文期刊 | 全部字段、刊名、ISSN                | 中文期刊 ><br>e读                           |
| 外文期刊 | 全部字段、刊名、ISSN                | <b>◎全部字段 ○刊名 ○ISSN</b>                 |
| 学位论文 | 全部字段、题目、作者、导师、学校、学科         |                                        |

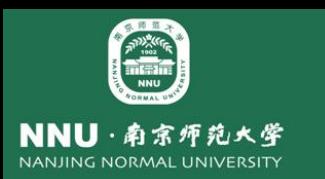

- 直接集成中心版检索接口
- **1** .检索基地 址**:http://www.yidu.edu.cn/educhina/educhina.do**
- **2**.提交方式:**GET**
- **3**.检索参数**:**
- ①**stype** 表示资源类型,必备。取值如下:中文图书:**0** 期 刊文章:**1** 外文期刊:**2** 学位论文:**3** 外文图书:**4** 中文期刊: **5** 全部:**99**
- ②**skey** 表示检索点,必备。通常检索"全部字段",**skey** 取值为**0**。
- ③**svalue** 表示检索词,必备。
- 该参数必须进行**UTF-8**编码,如"中国"编码后为 "**%E4%B8%AD%E5%9B%BD"**。

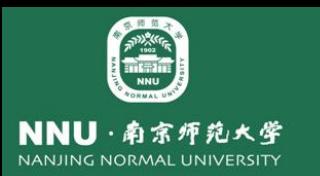

## 直接集成中心版检索接口例子

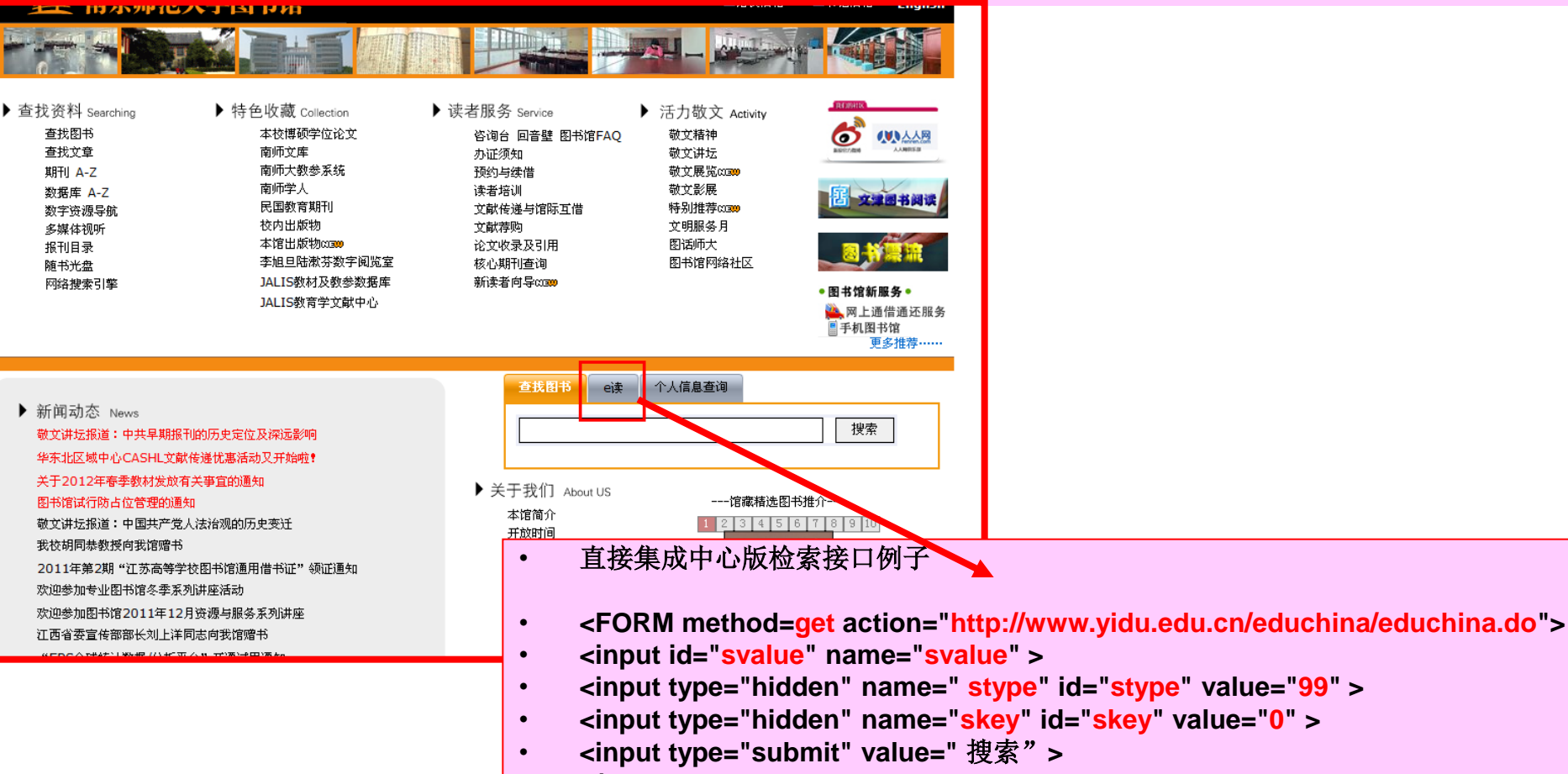

• **</ FORM >**

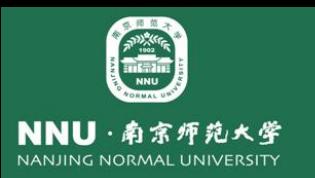

#### 检索词为"教育漫话",检索点为"全部",资源类型是"所有类型", **http://www.yidu.edu.cn/educhina/educhina.do?svalue=%E6%95%99%E8%82%B2 %E6%BC%AB%E8%AF%9D&stype=99&skey=0**

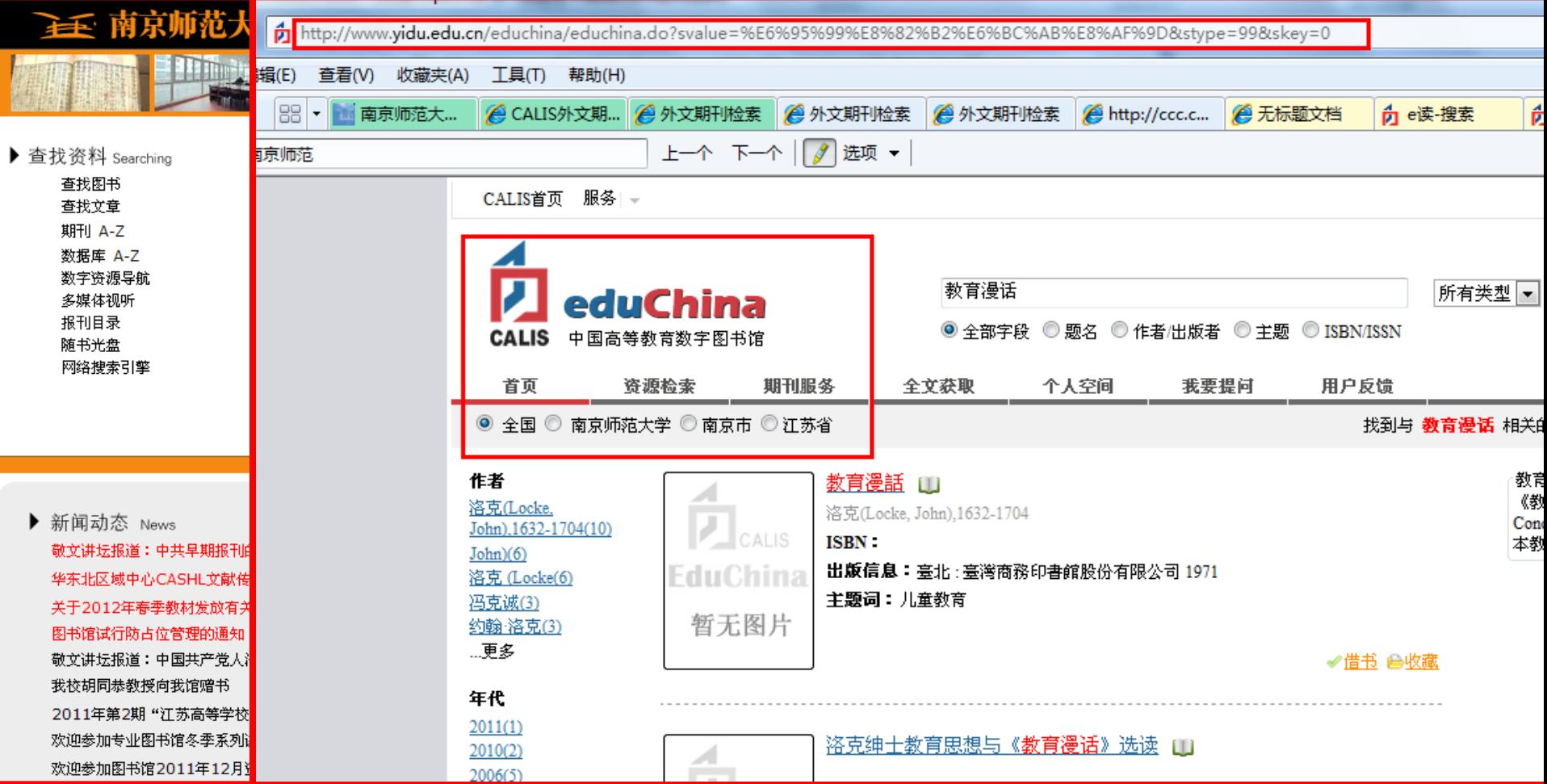

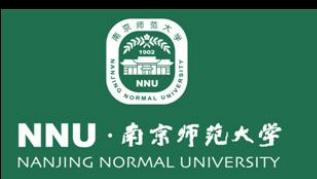

## ✔直接集成SaaS版检索接口例子

参数和集成中心版类似,增加**caliscode** 表示**SaaS**租用馆 代码, 即成员馆或共享域的CALIS ID, 必备。

- **<FORM method=get action="http://www.yidu.edu.cn/educhina/educhina.do">**
- **<input id="svalue" name="svalue">**
- **<input type="hidden" name=" stype" id="stype" value="99" >**
- **<input type="hidden" name="skey" id="skey" value="0" >**
- **<input type="hidden" name="caliscode" id="caliscode" value="232330">**
- **<input type="submit" value="** 搜索"**>**
- **</ FORM >**

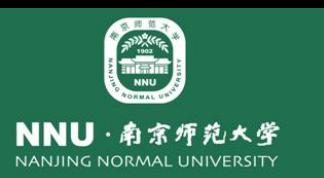

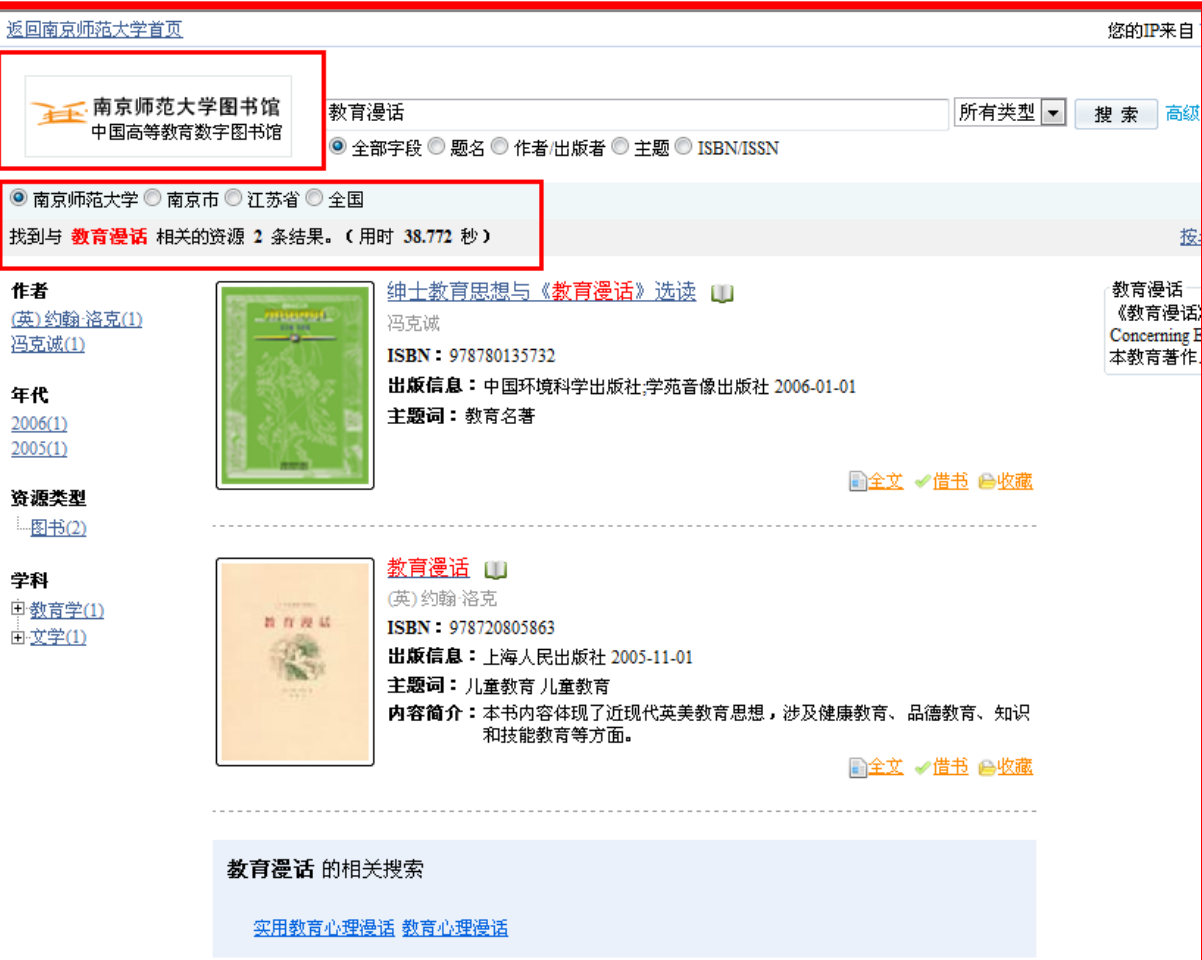

- 检索词为"教育漫 话",检索点为"全 部字段",资源类型 是"所有类型",发 送的检索请求为:
- **http://www.yidu.ed u.cn/saas/educhina .do?svalue=%E6% 95%99%E8%82%B 2%E6%BC%AB%E 8%AF%9D&stype= 99&skey=0&calisc ode=232330**

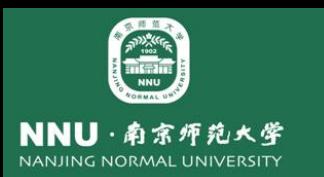

## 在汇文OPAC中嵌入e读

入点一:在**OPAC**详细信息页面嵌入**e**读资源链接

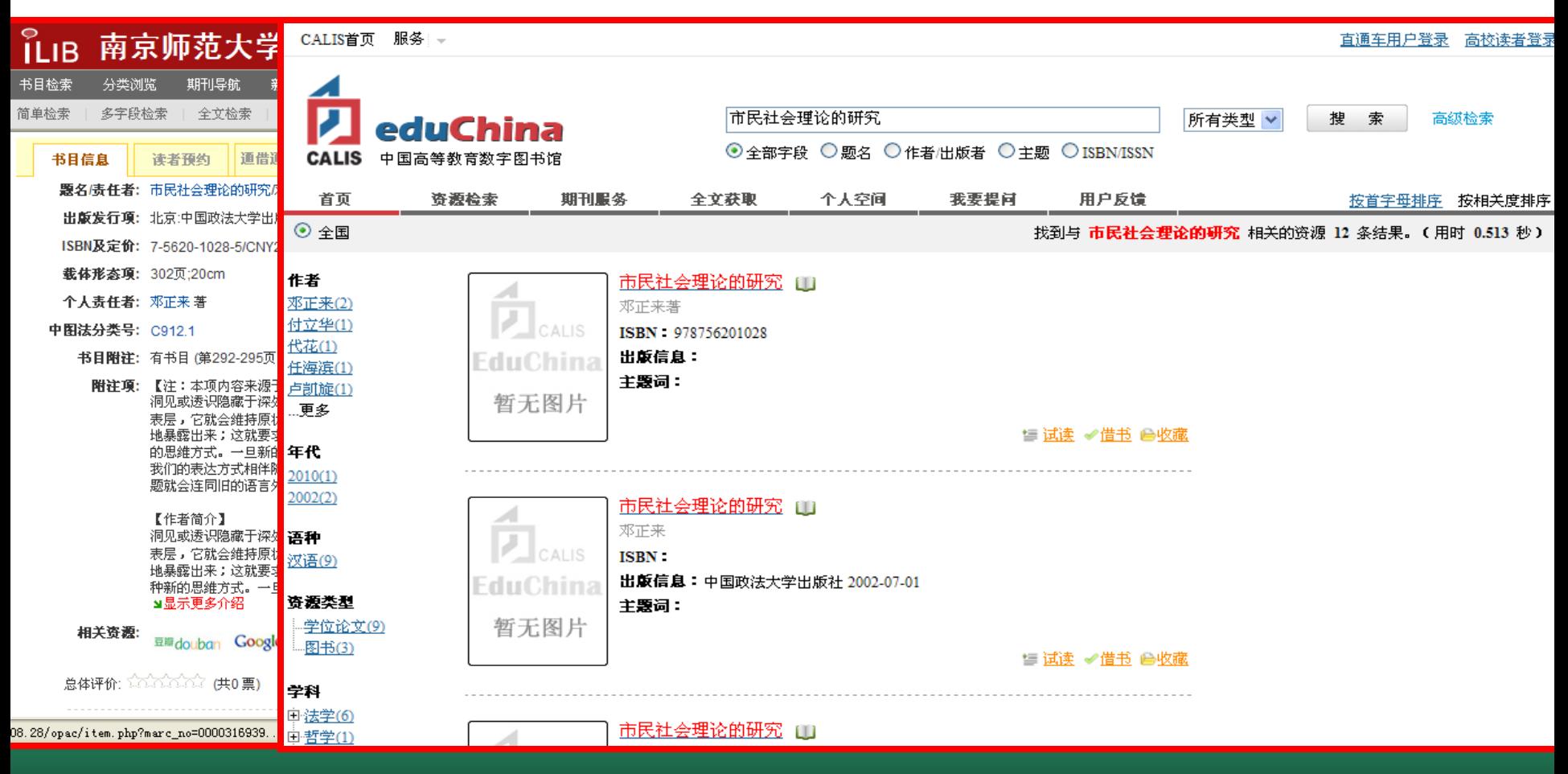

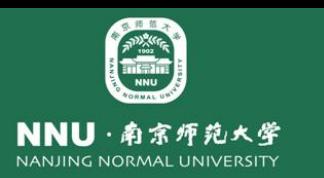

• **……**

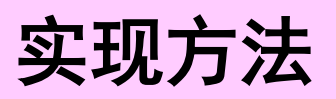

- 重新配置汇文相关资源配置文件即可,路径如下: **C:\hwopac\hwweb\config\para.opac.link.php**,该文件为明文,关键代 码如下:
- **\$aryLinks = array(**
- *'<img src="../tpl/images/link/ed.gif" border="0" />' => 'UTF-8,http://www.yidu.edu.cn/educhina/educhina.do?svalue={TITLE}&st ype=99'* ,
- *'<img src="../tpl/images/link/ccc.gif" alt="CALIS*外文期刊网*" />' => 'UTF-8,http://ccc.calis.edu.cn/result.php?from=1&at={TITLE}'*

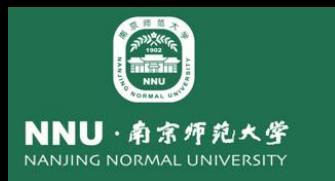

### 入点二:在OPAC没有检索到记录时候嵌入e读相关资源检索

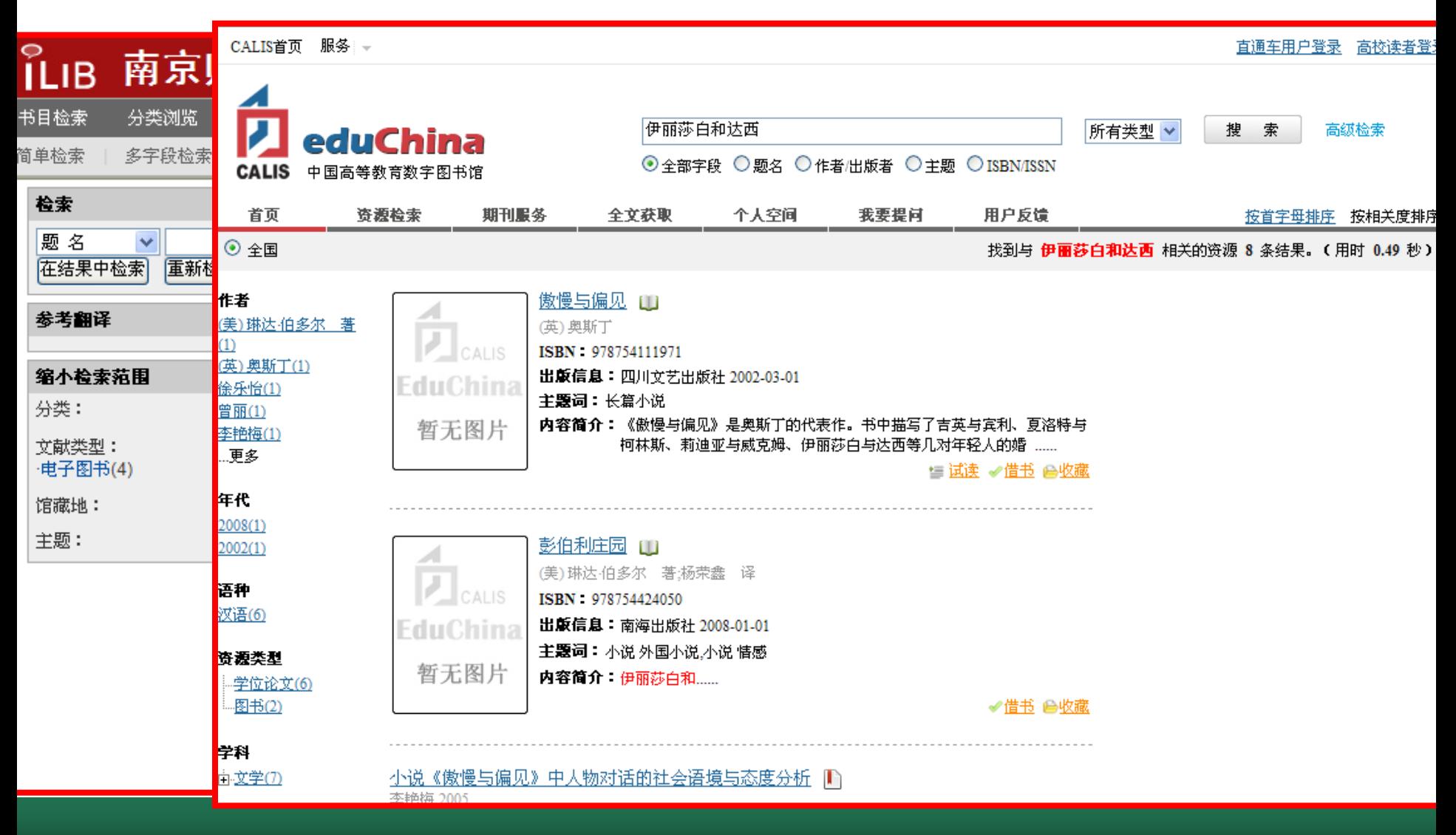

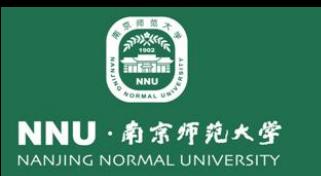

## 在服务中嵌入文献传递/虚拟参考咨询服务

南师大图书馆**2006**年安装**CALIS**文献传递与馆际互借系统本地版,**2007**年 和**2009**年分别进行了升级,今年**11**月**2**日开通了文献传递与馆际互借租用版系统 (还包括虚拟参考咨询),由于本地版中有用户数据,故需先将本地版中的数 据导出 (EXP 用户名/密码@数据库名), 并导入到租用版中。

> Export: Release 10.2.0.1.0 - Production on 星期四 10月 27 14:16:57 2011 Copyright (c) 1982, 2005, Oracle. All rights reserved. 连接到: Oracle Database 10g Enterprise Edition Release 10.2.0.1.0 - Production With the Partitioning, OLAP and Data Mining options 输入数组提取缓冲区大小: 4096 > 导出文件: EXPDAT.DMP > C:\t.dmp <1)E<完整的数据库>, <2)U<用户> 或 <3)T<表>: <2)U > 导出权限 (yes/no): yes > 导出表数据 (yes/no): yes > 压缩区 (yes/no): yes > 己导出 ZHS16GBK 字符集和 AL16UTF16 NCHAR 字符集 即将导出指定的用户...<br>要导出的用户: <按 RETURN 退出> >

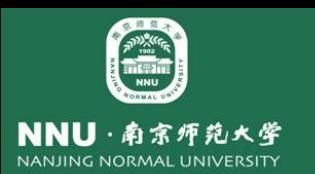

#### 在Calis统一认证系统中设置管理员

#### • 以管理员登录**Calis**统一认证中心 ( **<http://uas.js.calis.edu.cn:8090/update/>** ),在"馆员管理"中点击 "新建",新建一个管理员账号

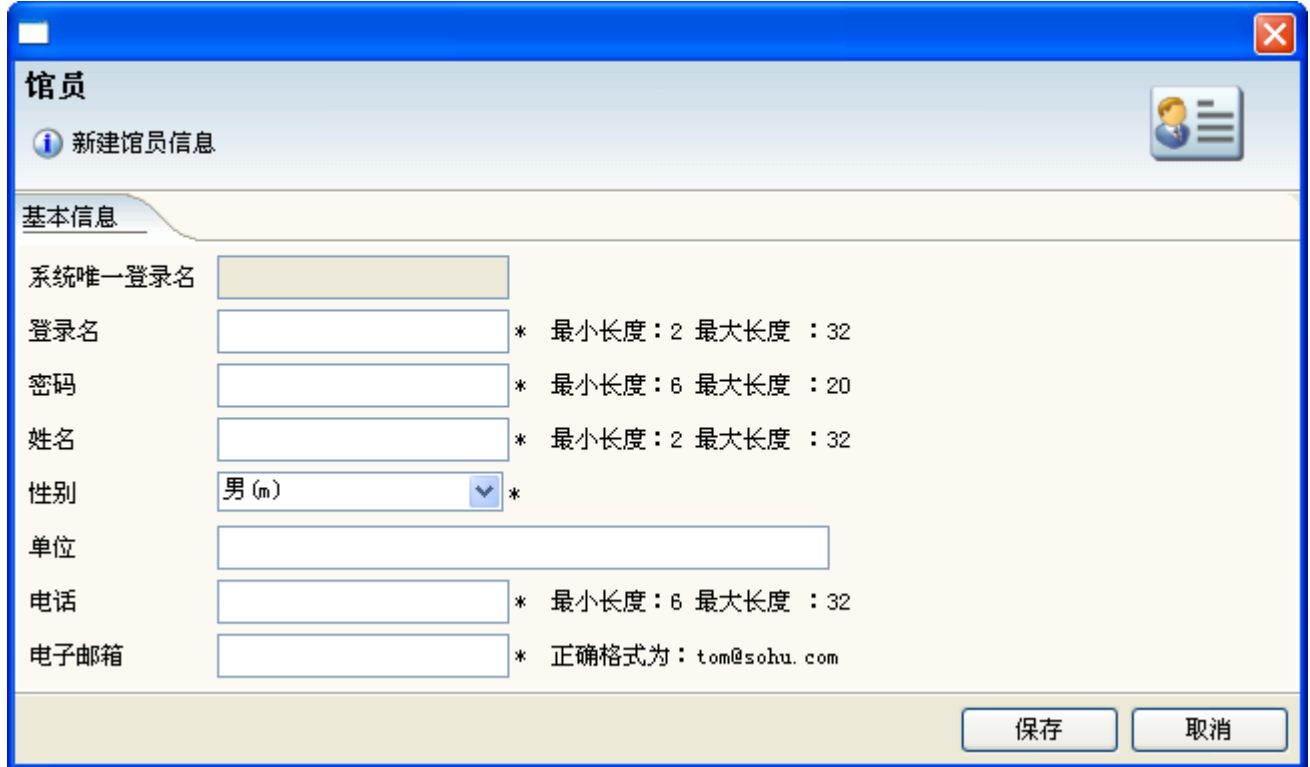

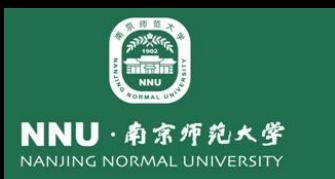

• **"**馆员授权"-》选择新建的用户,并在右侧给予相应的角色

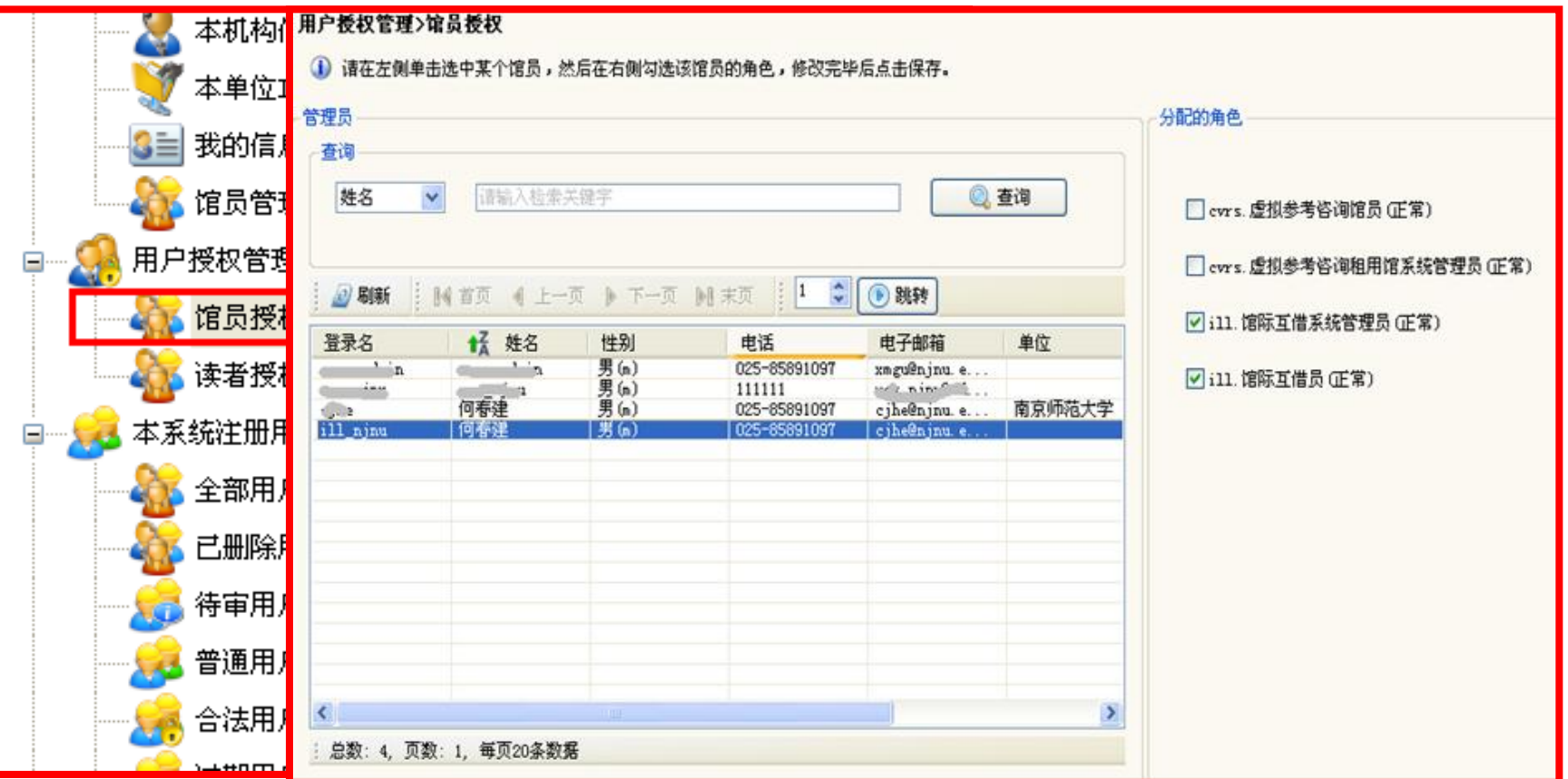

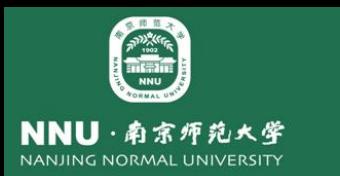

 $\equiv$ 

#### 2011年江苏省图工委技术委员会年会

读者网关老读者关联原有账户数据

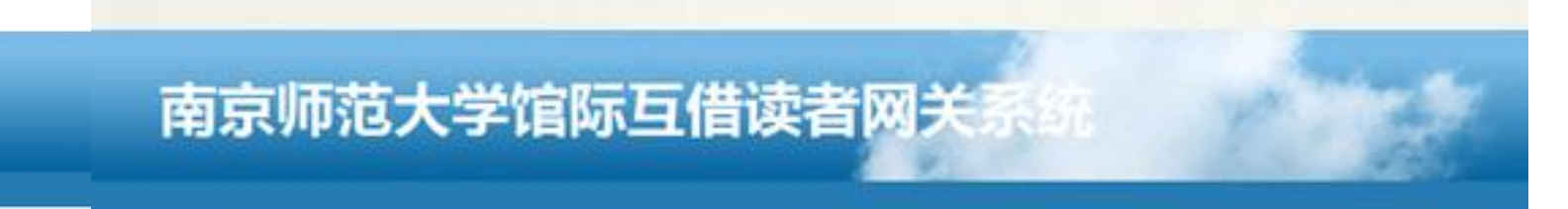

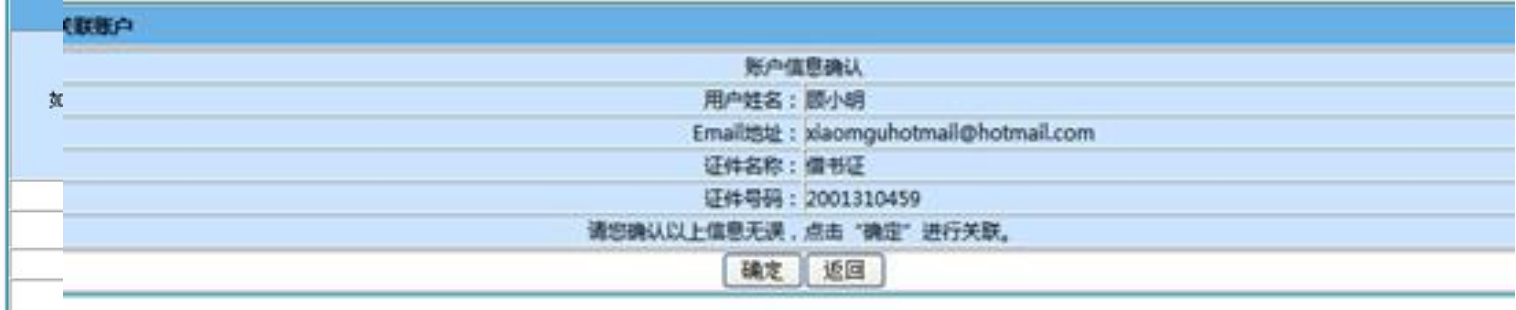

中国高等教育文献保障管理中心(CALIS)版权所有 Copyright 1999-2010 CALIS Corporation, All RightsReserved

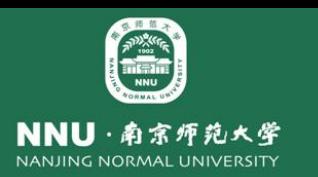

## 馆际互借读者网关系统首页访问接口

- 登录后调用以下接口
- **http://ill.js.calis.edu.cn/gateway/default.aspx?tenantco de= #{**用户所属馆代码**}**

- **CALIS**参考咨询共享版系统我要提问接口
- *http://cvrs.js.calis.edu.cn:8080/pub/loingCalisAction.do ?tenantcode=* **#{**用户所属馆代码**}**

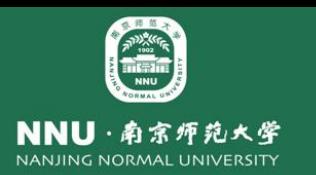

### 在汇文**OPAC"**我的图书馆"中集成例子

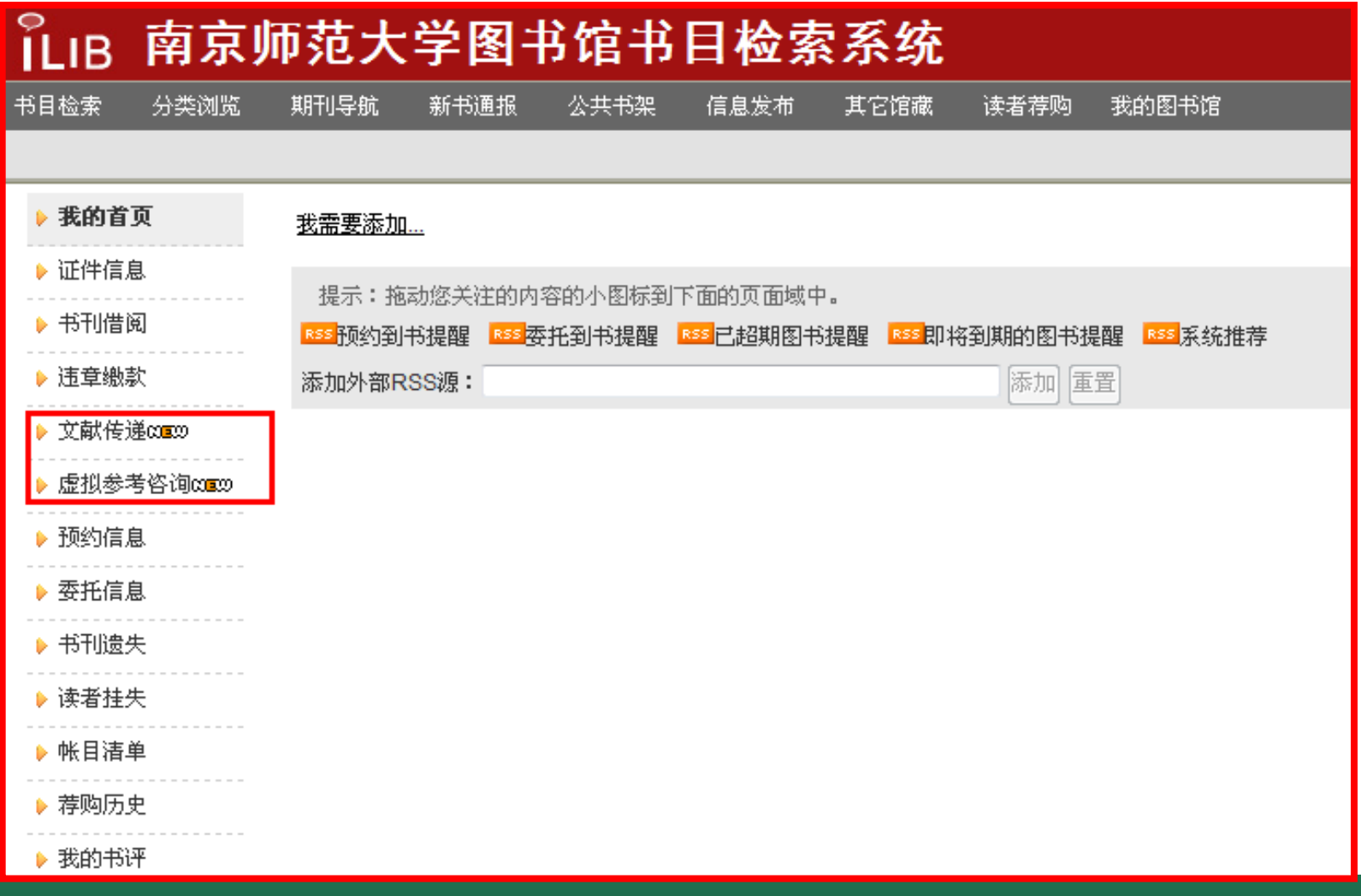

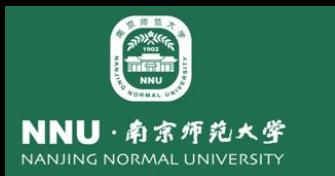

• 读者在点击"馆际互借"和"虚拟参考咨询"链接后,即可直接进入 **CALIS**馆际互借、文献传递系统,无需在进行登录,界面效果如下:

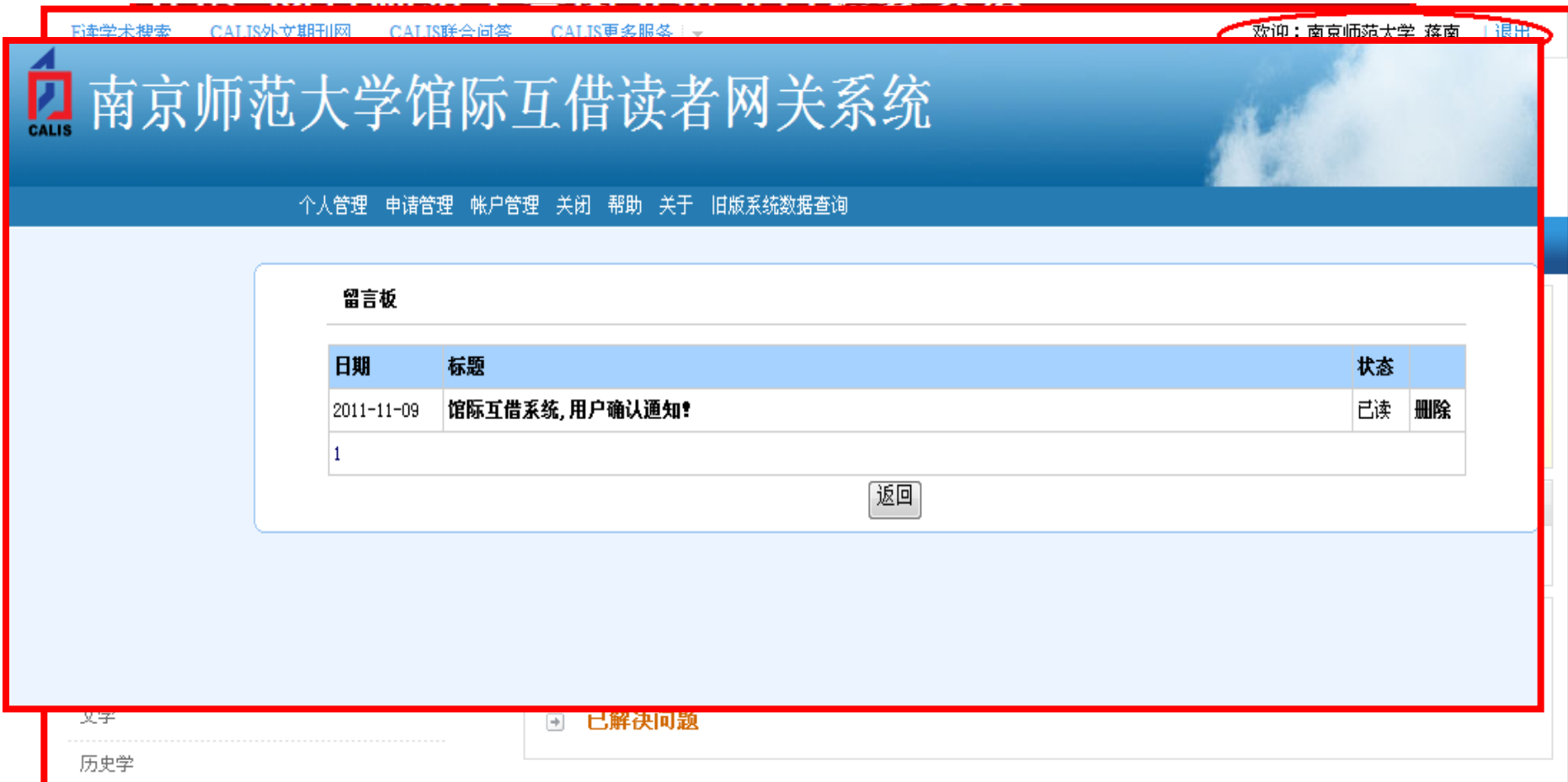

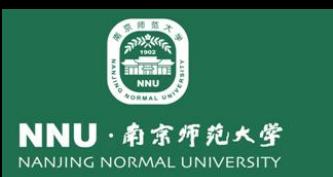

南师大图书馆在使用联合认证后馆际互借与文献传 递服务的读者注册人数和成功事务申请数量趋势图

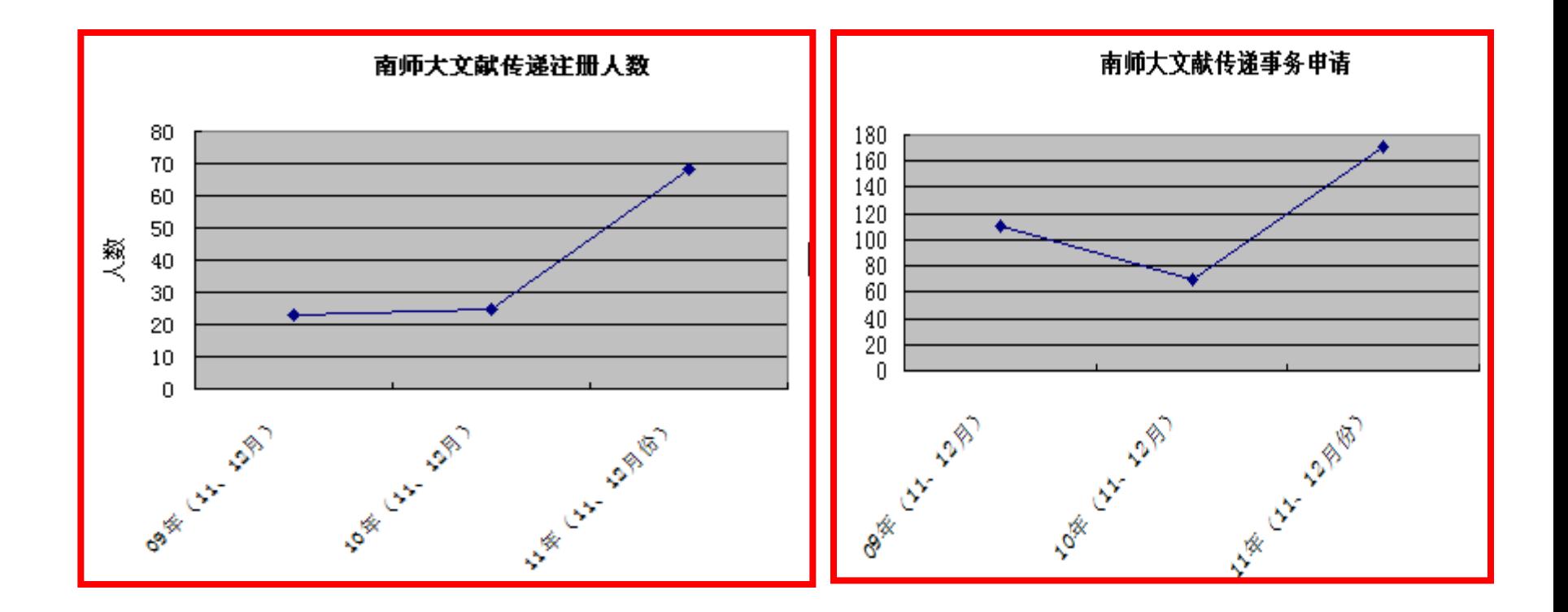

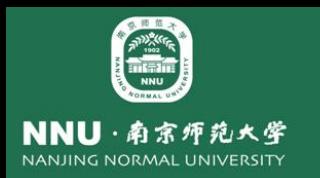

•实现过程: 修改C:\hwopac\hwweb\reader\menu.php文件(在修改文件之前, 请先做备份 ) •该文件中的 **\$aryLeft = array** 数组,存放左侧导航栏的显示内容和隐含链接,我们只需要修改 该数组增加相应的接口链接即可。

语法:'链接地址' *=>'*链接名称'*,*

•关键代码:

**\$aryLeft = array(**

**'redr\_cust\_result.php|newbook.php' => '**我的首页**',**

**'redr\_info.php|change\_passwd.php|change\_email.php|redr\_rul e\_form.php' => '**证件信息**',**

**'book\_lst.php|book\_hist.php' => '**书刊借阅'**,**

*'http://ill.js.calis.edu.cn/gateway/default.aspx?tenantcode=2323 30' => '*文献传递*<img src="/tpl/images/newpic.gif">',*

*'http://cvrs.js.calis.edu.cn:8080/pub/loingCalisAction.do?tenant code=232330' => '*虚拟参考咨询*<img src="/tpl/images/newpic.gif">',* **'fine\_pec.php|fine\_owe.php' => '**违章缴款**',**

**'preg.php' => '**预约信息**',**

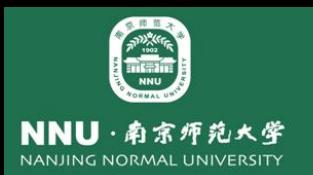

•如果希望添加的入口页面,以新窗口方式打开,按以下格式书写: •*'http://ill.js.calis.edu.cn/gateway/default.aspx?tenantcode=232330|b' => '*馆际互借*',* •添加红字的部分,可以是"**|c""|d""|e"**等等,该项入口将以新窗口方式打 开。 •关键代码如下:

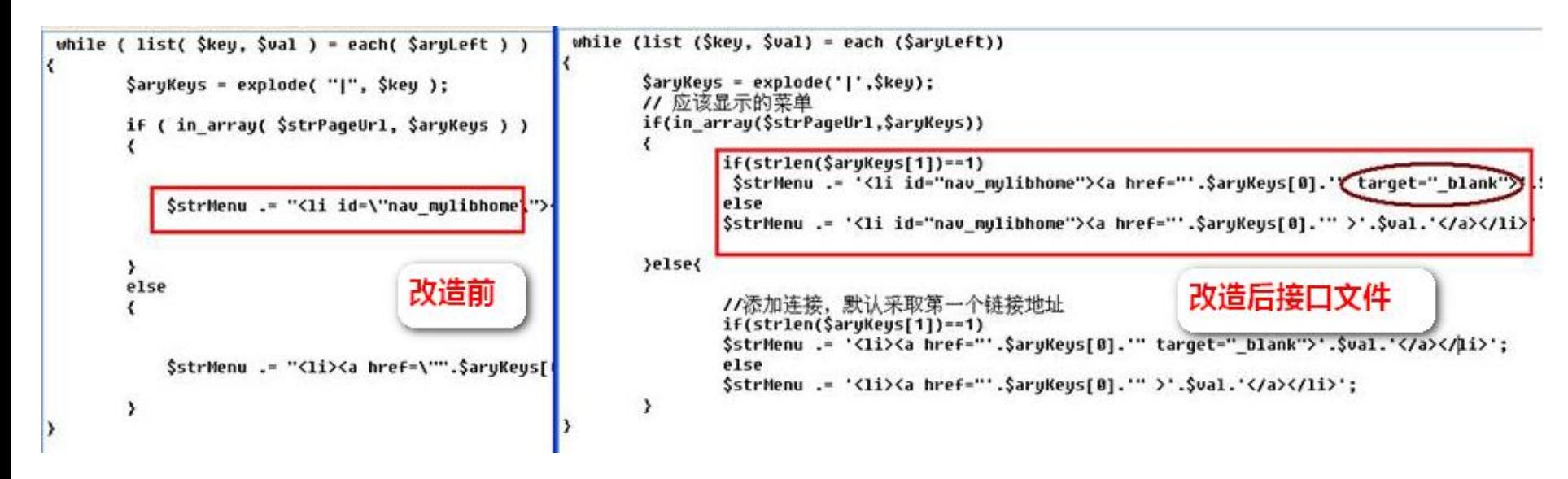

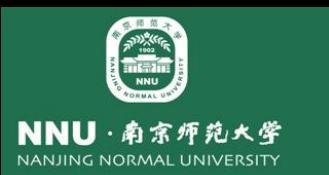

## CALIS外文期刊网本地集成案例

#### 在汇文OPAC中集成CALIS外文期刊网效果展示

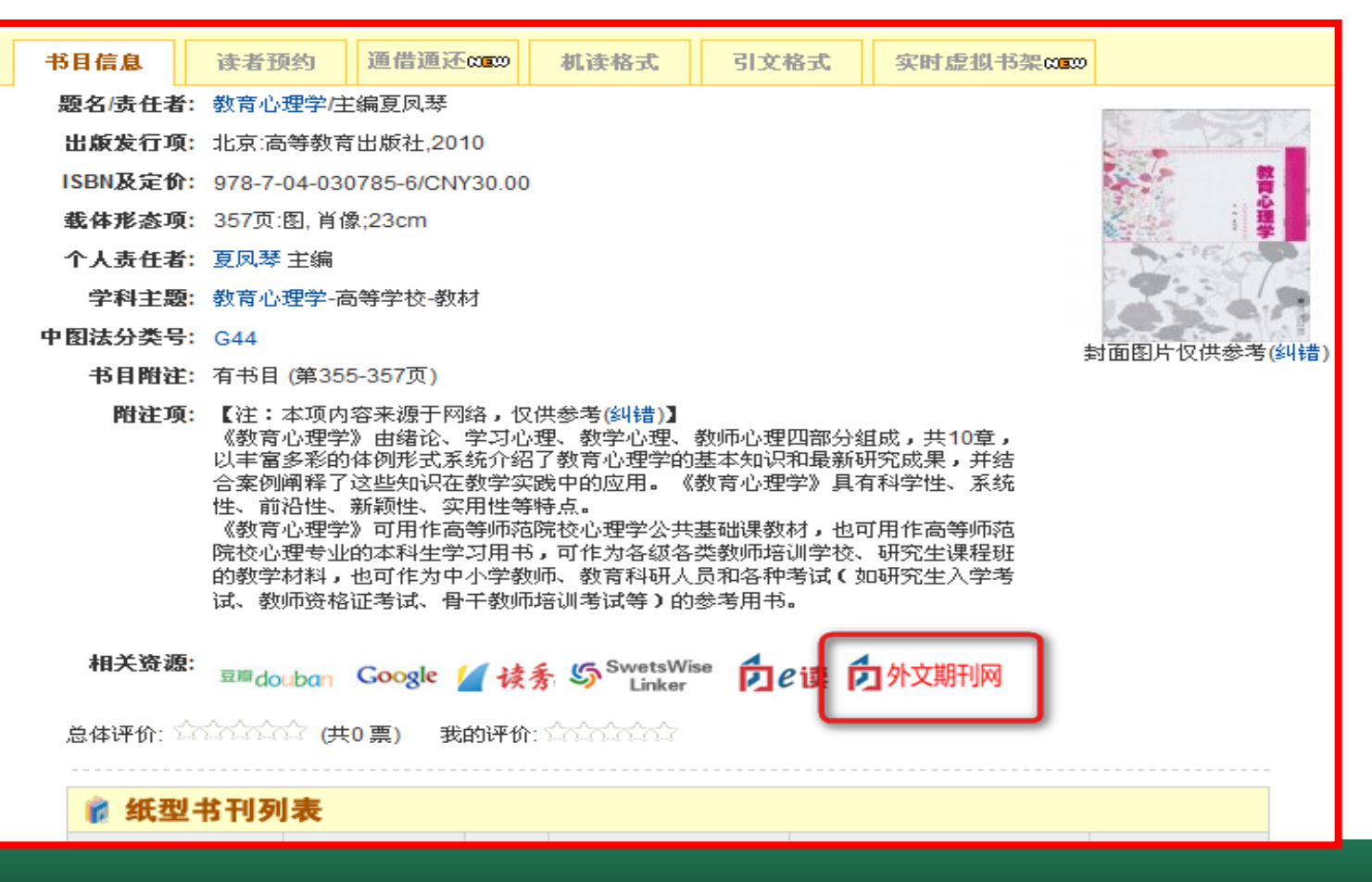

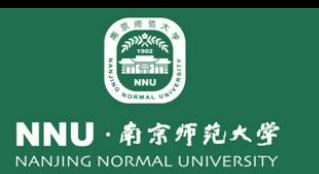

### 实现方法

•**Calis**外文期刊网期刊搜索接口: •**http://ccc.calis.edu.cn/result.php?at=#{**检索词**}&from=0**

•重新配置汇文相关资源配置文件即可, 路径如下: **C:\hwopac\hwweb\config\para.opac.link.php**,该文件为明文,关键代码 如下:

**\$aryLinks = array(** *'<img src="../tpl/images/link/ed.gif" border="0" />' => 'UTF-8,http://www.yidu.edu.cn/educhina/educhina.do?svalue={TITLE}&styp e=99'*,

*'<img src="../tpl/images/link/ccc.gif" alt="CALIS*外文期刊网*" />' => 'UTF-8,http://ccc.calis.edu.cn/result.php?from=1&at={TITLE}'*

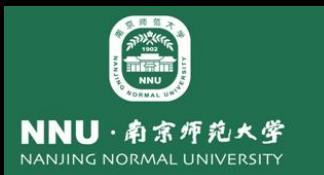

### 基于CCC原网站 (API接口) 的本地化整合服务

实现原理:

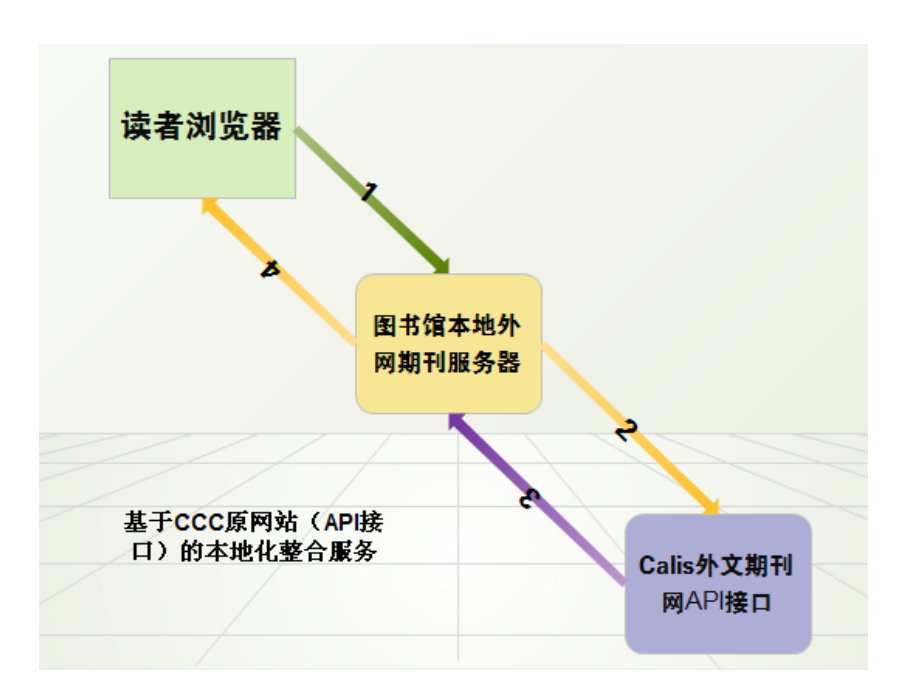

开发环境:**Eclipse IDE for Java EE Developers**

应用环境(运行环境):**Tomcat 6**

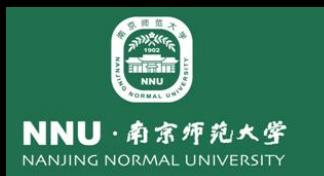

### 基于CCC原网站(API接口)的本地化整合服务

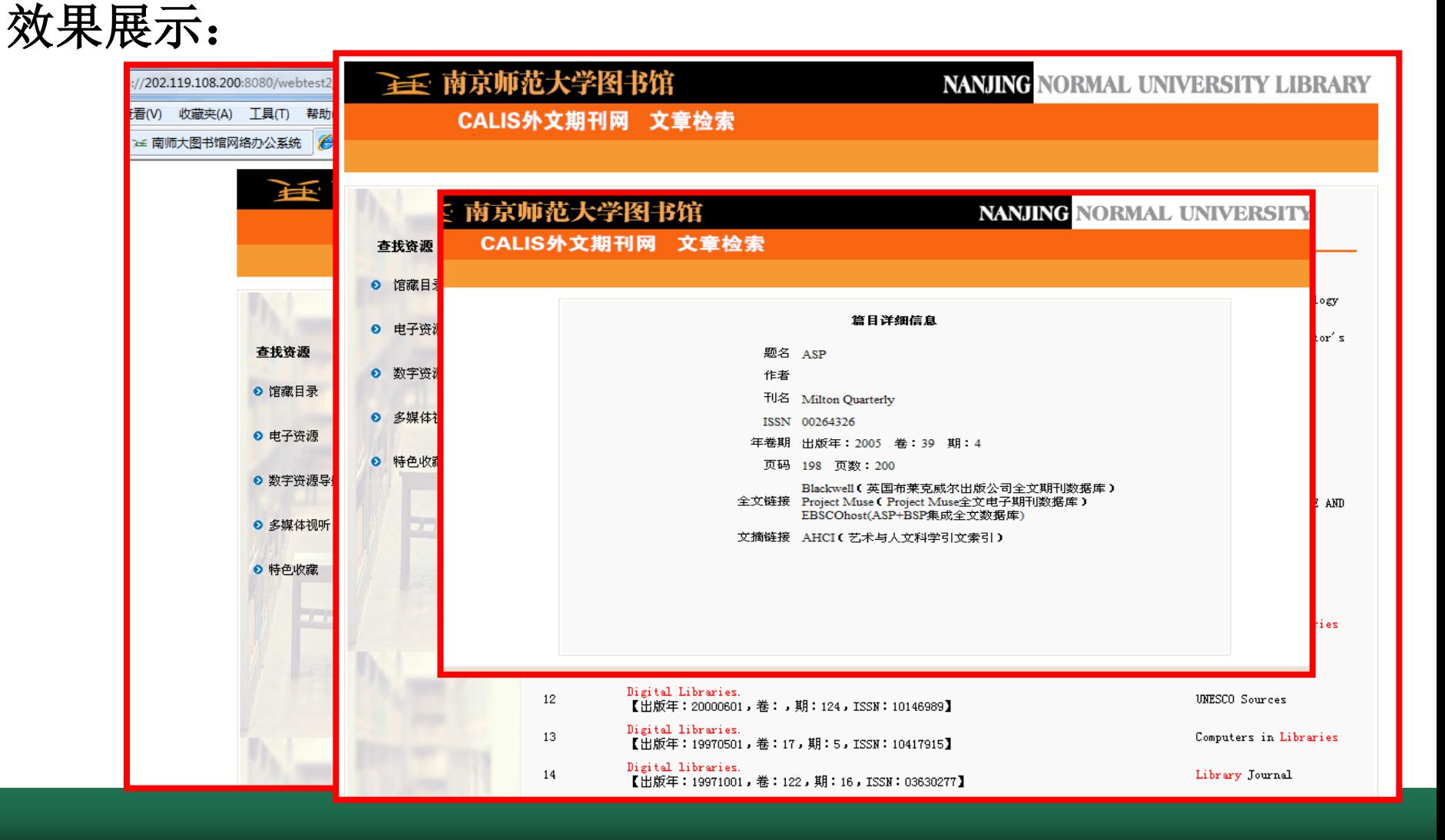

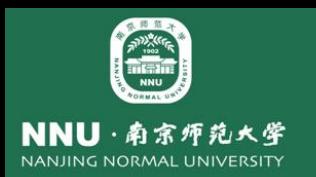

#### 基于CCC原网站(API接口)的本地化整合服务实现

如需要使用篇名目次及期刊的内嵌式接口服务,可以通过如下步骤进行: **(1)** 签署**calis**服务协议(三方协议),成为**calis**外文期刊网成员馆并开通 相关服务。

**(2)** 填写["图书馆使用](http://ccc.calis.edu.cn/api.docx)**[CALIS](http://ccc.calis.edu.cn/api.docx)**[外文期刊网接口服务\(](http://ccc.calis.edu.cn/api.docx)**[API](http://ccc.calis.edu.cn/api.docx)**[\)申请表"](http://ccc.calis.edu.cn/api.docx)并经 贵馆负责人签字,加盖公章后,纸本邮寄给**calis**联系人。同时将申请表 **Email**或传真给**calis**外文期刊网联系人。

**(3)** 接到申请后,**calis**相关负责人会通过**email**给申请馆提供一份接口服 务的技术文档,申请馆根据文档进行相关页面嵌入即可。 **(4)**接收到**API**接口技术文档后还必须进行开通馆的密匙申请,只有成功申

请到密匙后才真正有权限获取**API**接口数据。

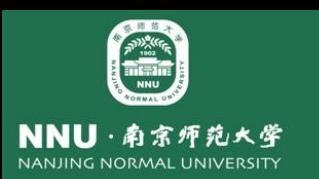

#### 步骤1:根据技术文档,创建一个java的测试工程

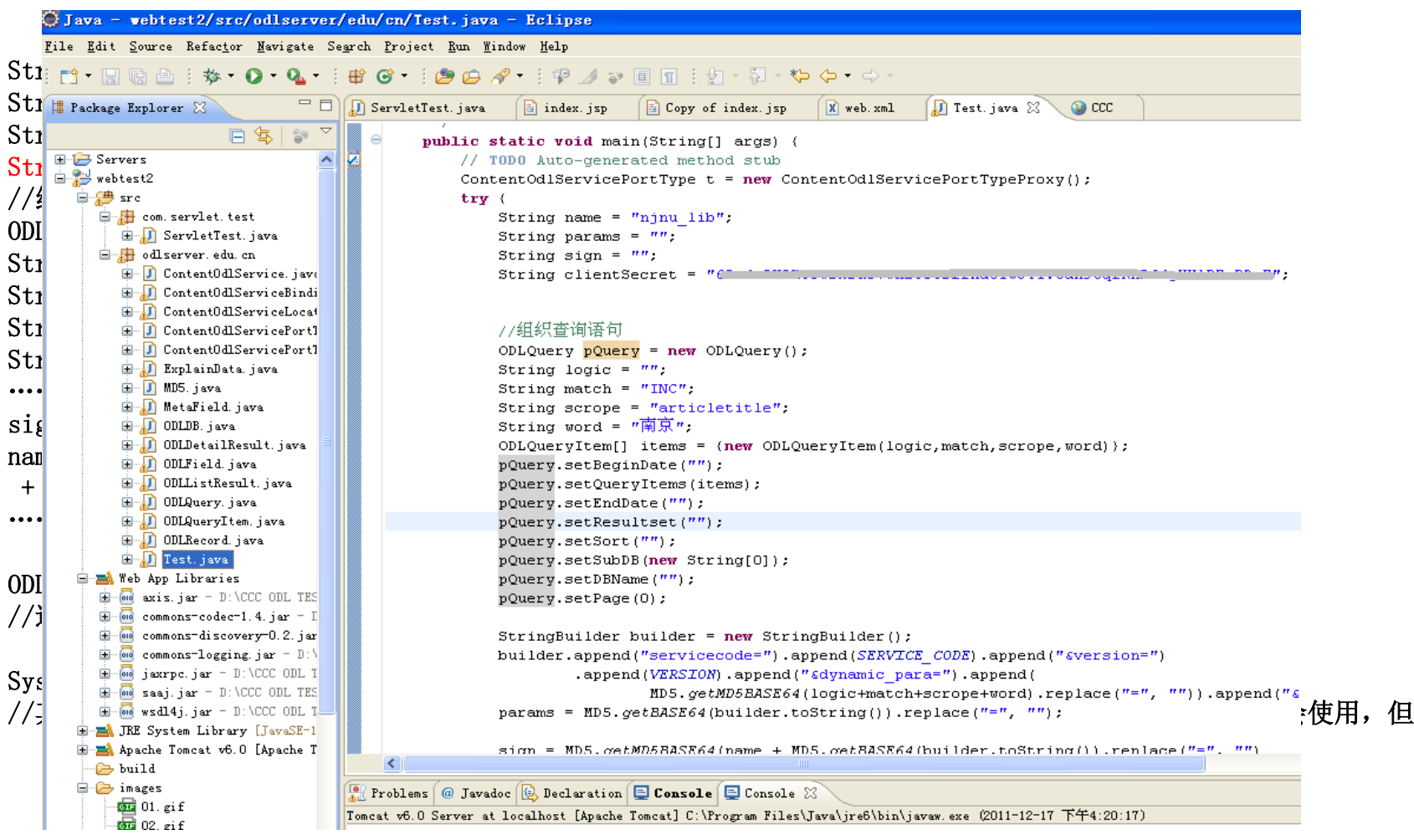

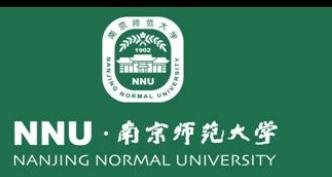

#### **主 南京师范大学图书馆 TABLE THE MANING NORMAL UNIVERSITY LIBR**

#### CALIS外文期刊网 文章检索

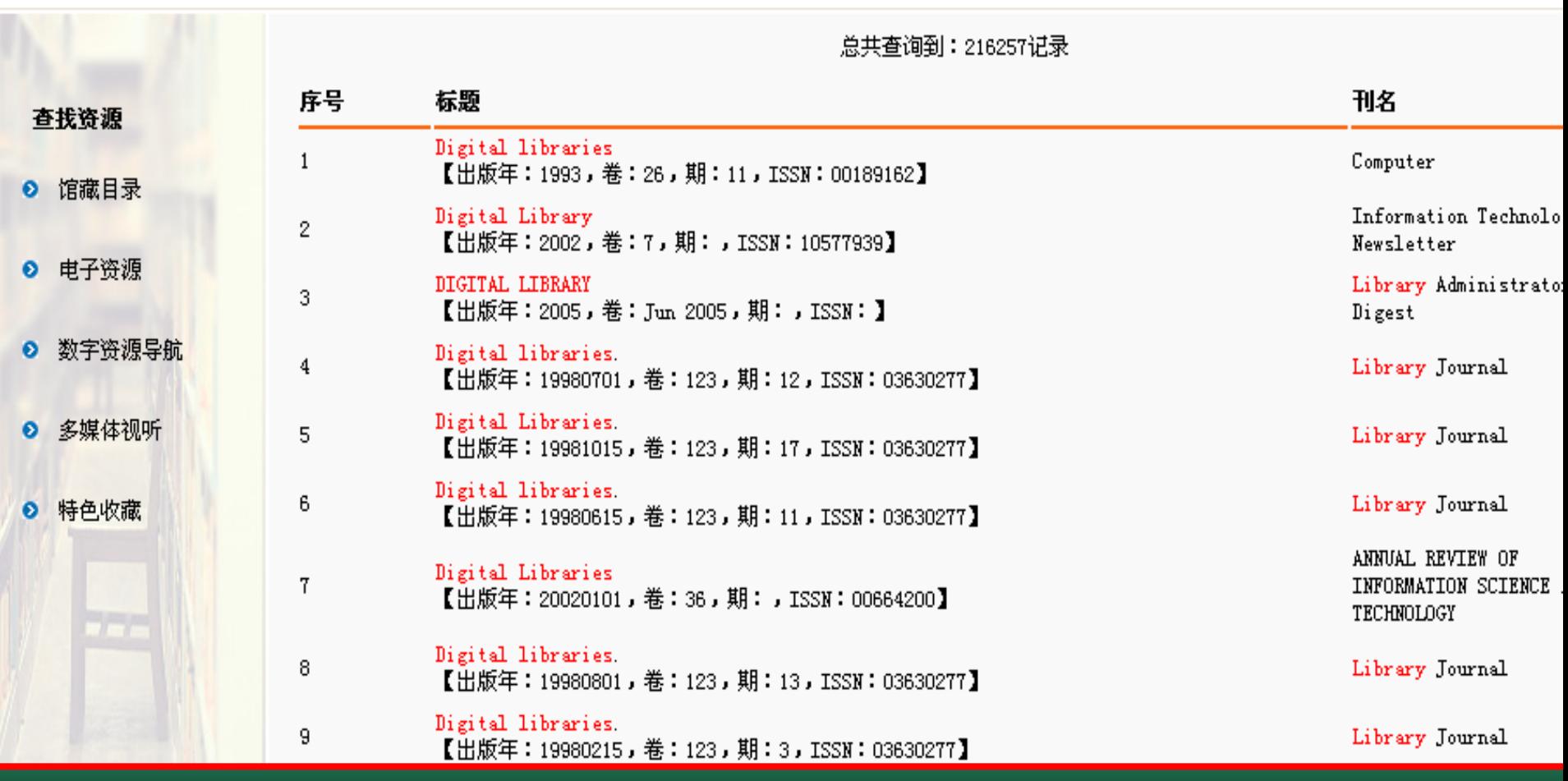

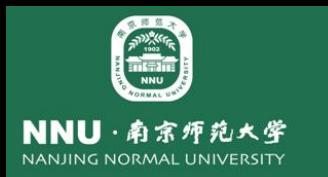

#### 步骤3:通过Detail接口获取篇目详细信息

•**ODLDetailResult res = t.getDetail(id, name, params, sign);** •**ODLListResult olr = t.getList(pQuery, name, params, sign);**

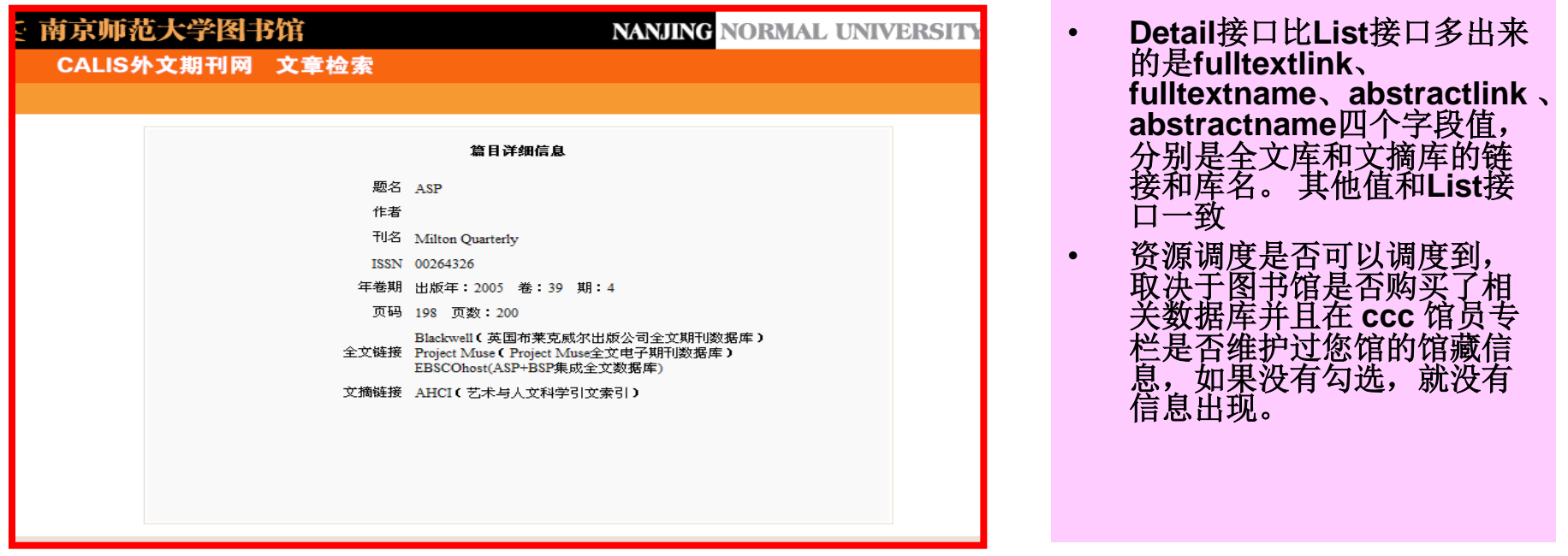

区别:**CCC** 主站点使用了的一些检索特性并未在 **ODL** 接口中提供;例如期刊检索, **CCC** 是按字母序给出 结果,而 **ODL** 中是按相关度进行排序

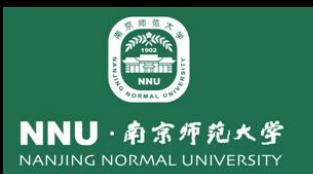

### e读示范馆验收要求

**1)**利用**e**读定制本馆的资源发现系统,如完整嵌入、按学科定制及按资源类型定制 等;

**2)**本馆**OPAC**的检索结果页可链接到**e**读相关文献的详细信息页面;

**3)**实现**e**读检索结果到本馆**OPAC**动态馆藏的链接;

**4)**实现**e**读与本馆电子书本地系统的链接,可直接在**e**读打开本地电子书;

**5)**与**CALIS**馆际互借与文献传递系统有衔接;

加分因子:

- **1)**以灵活多变的形式使用**e**读,如电子全文、目录、封面、期刊卷期目次、期 刊订阅等在本馆**OPAC**的展现;
- **2)**在本馆**OPAC**上同时显示本馆馆藏和从**e**读获得的外馆馆藏信息;

**3)**实现馆藏的自动更新;

- **4)**提交本馆博硕士学位论文和特藏资源数据;
- **5)**在本馆所有馆藏数据中保留**CALIS**控制号;

**6)e**读访问量;

**7)**本馆**OPAC**与**CALIS**系统实现联合认证;

**8)**对**e**读的发展方向提出建设性意见。

对照e读示范馆验收要求,我们做的还远远不够,我们还有很多工作要做

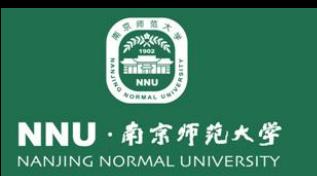

## 同时,对于不断涌现的新理念、新技 术、新产品,我们如何面对,值得大家共 同探讨。

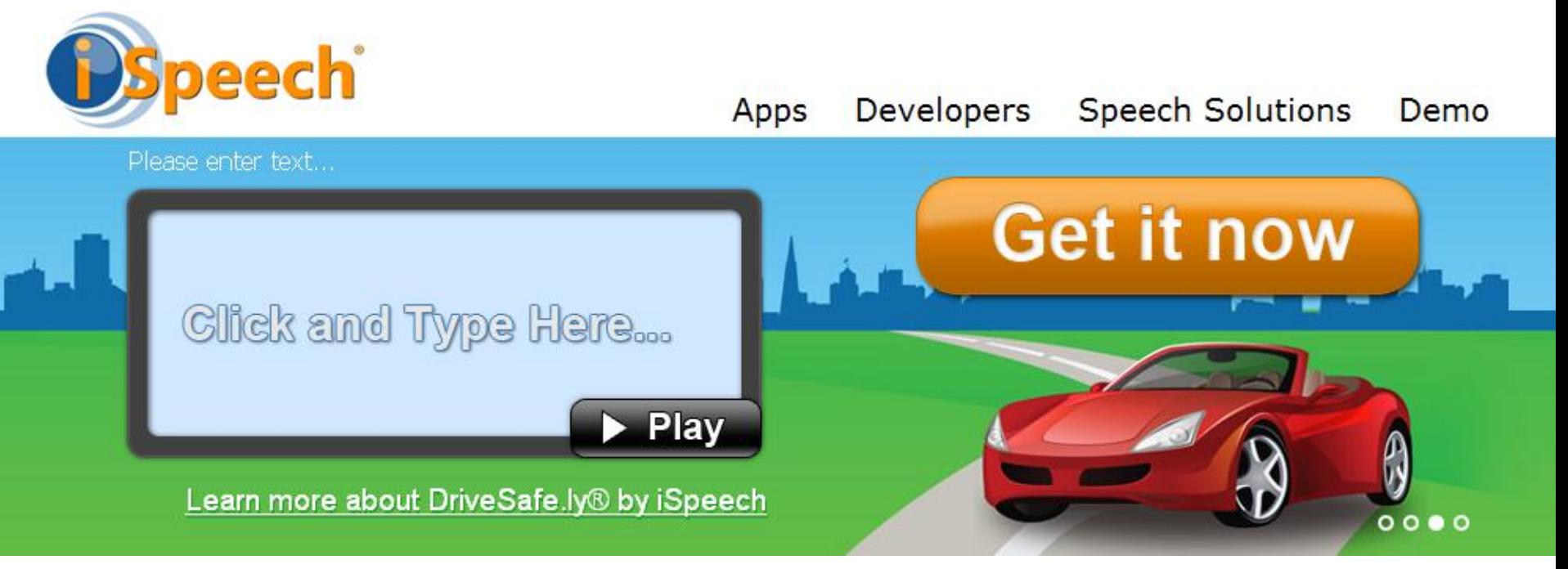

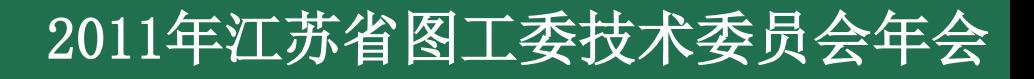

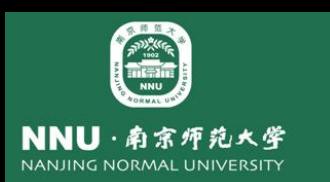

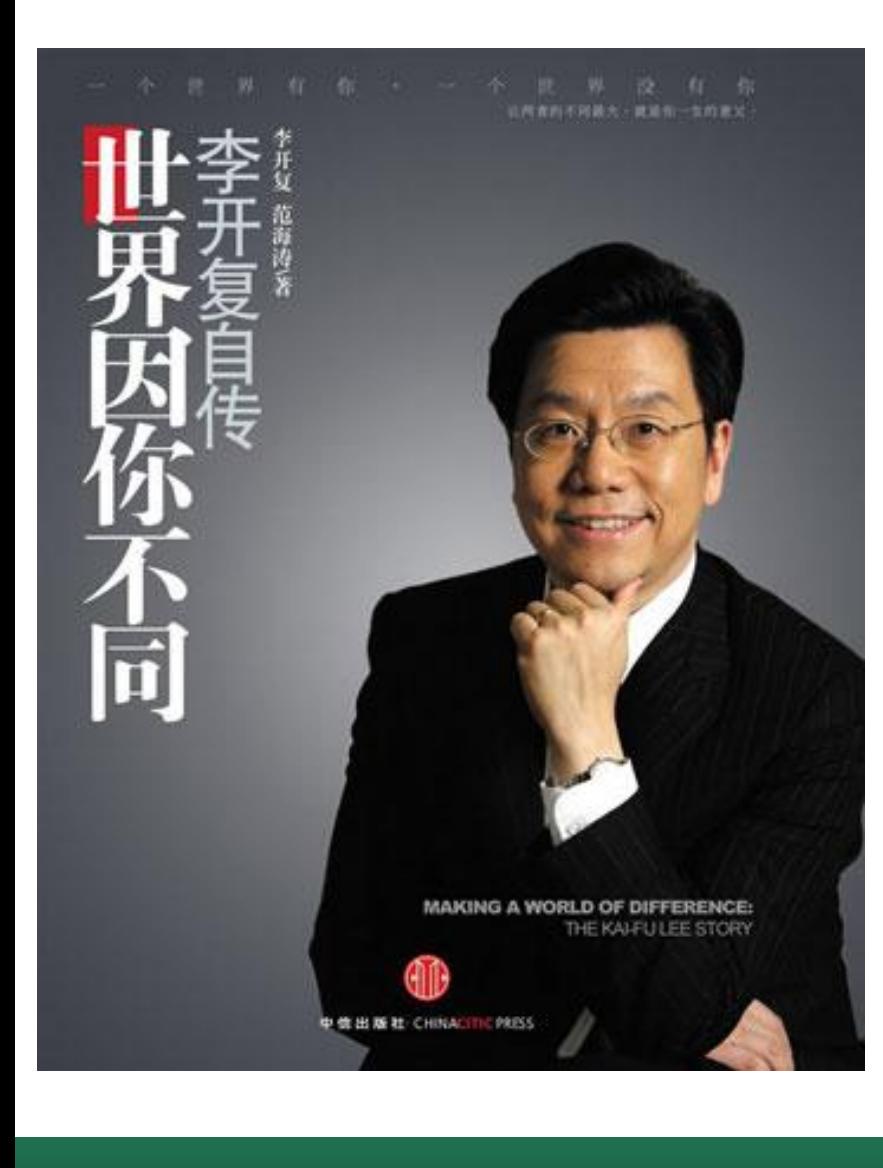

## 当一个机遇来临, 只要正确评估自己的 潜能,融入对人生的 理解,就能获得这片 新的世界。

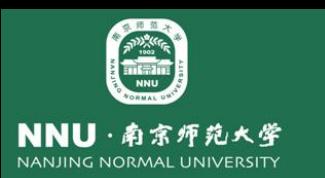

# 让我们共同努力吧

## 期待有更多的分享

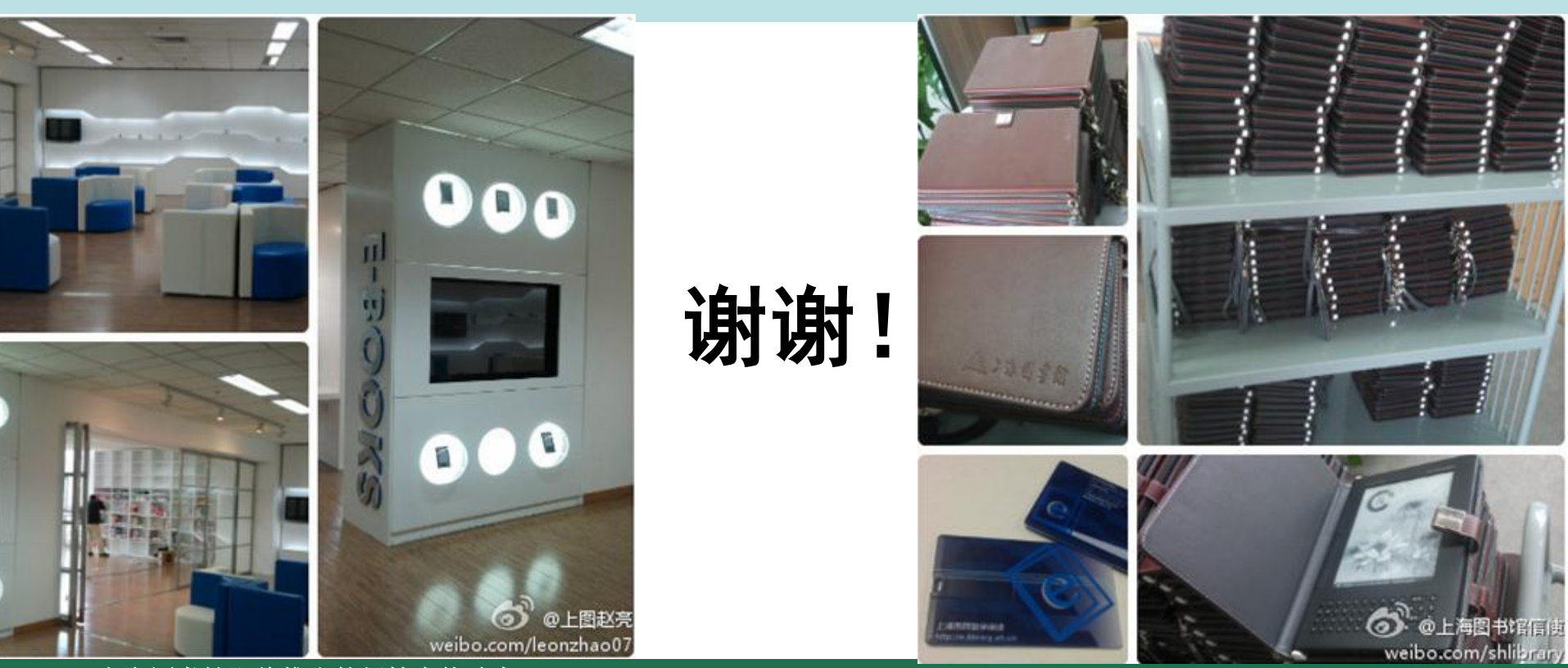

上海图书馆即将推出的新技术体验中心 **12月00日 - 12月1日 - 12月1日 - 12月12日** - 12月20日推出三种新的阅读器外借服务